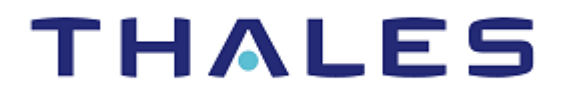

# SafeNet Agent for Remote Desktop Gateway 2.0.4

INSTALLATION AND CONFIGURATION GUIDE

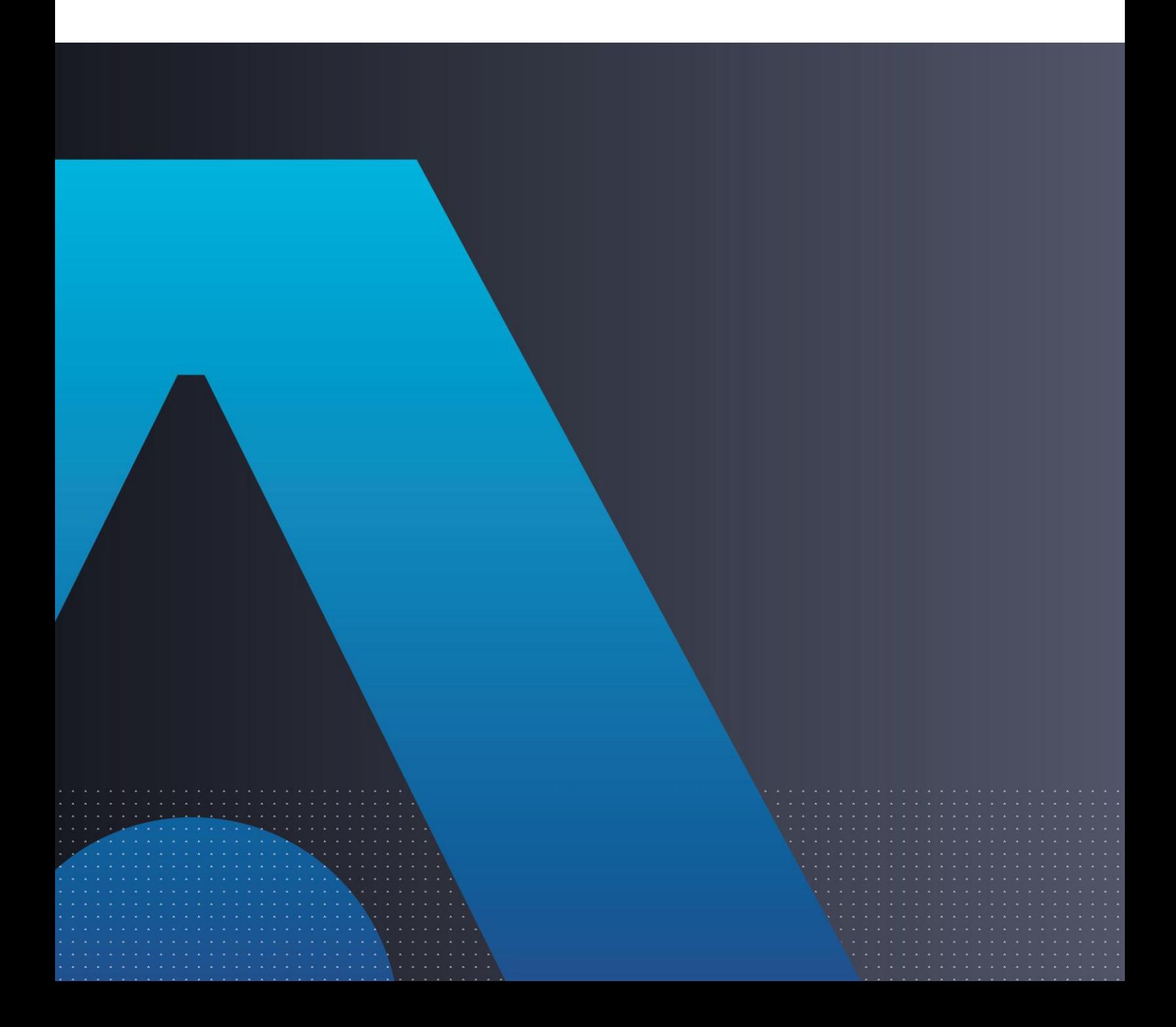

#### **Document Information**

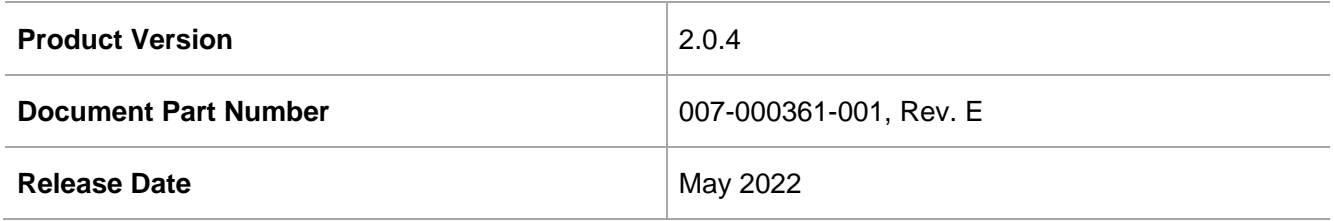

#### **Trademarks, Copyrights, and Third-Party Software**

Copyright © 2022 Thales Group. All rights reserved. Thales and the Thales logo are trademarks and service marks of Thales and/or its subsidiaries and affiliates and are registered in certain countries. All other trademarks and service marks, whether registered or not in specific countries, are the properties of their respective owners.

#### **Disclaimer**

All information herein is either public information or is the property of and owned solely by Thales DIS France S.A. and/or its subsidiaries or affiliates who shall have and keep the sole right to file patent applications or any other kind of intellectual property protection in connection with such information.

Nothing herein shall be construed as implying or granting to you any rights, by license, grant or otherwise, under any intellectual and/or industrial property rights of or concerning any of Thales DIS France S.A. and any of its subsidiaries and affiliates (collectively referred to herein after as "Thales") information.

This document can be used for informational, non-commercial, internal and personal use only provided that:

> The copyright notice below, the confidentiality and proprietary legend and this full warning notice appear in all copies.

> This document shall not be posted on any network computer or broadcast in any media and no modification of any part of this document shall be made.

Use for any other purpose is expressly prohibited and may result in severe civil and criminal liabilities.

The information contained in this document is provided "AS IS" without any warranty of any kind. Unless otherwise expressly agreed in writing, Thales makes no warranty as to the value or accuracy of information contained herein.

The document could include technical inaccuracies or typographical errors. Changes are periodically added to the information herein. Furthermore, Thales reserves the right to make **any change or**  improvement in the specifications data, information, and the like described herein, at any time.

Thales hereby disclaims all warranties and conditions with regard to the information contained herein, including all implied warranties of merchantability, fitness for a particular purpose, title and noninfringement. In no event shall Thales be liable, whether in contract, tort or otherwise, for any indirect, special or consequential damages or any damages whatsoever including but not limited to damages resulting from loss of use, data, profits, revenues, or customers, arising out of or in connection with the use or performance of information contained in this document.

Thales does not and shall not warrant that this product will be resistant to all possible attacks and shall not incur, and disclaims, any liability in this respect. Even if each product is compliant with current security standards in force on the date of their design, security mechanisms' resistance necessarily evolves according to the state of the art in security and notably under the emergence of new attacks. Under no circumstances, shall Thales be held liable for any third party actions and in particular in case of any successful attack against systems or equipment incorporating Thales products. Thales disclaims any liability with respect to security for direct, indirect, incidental or consequential damages that result from any use of its products. It is further stressed that independent testing and verification by the person using the product is particularly encouraged, especially in any application in which defective, incorrect or insecure functioning could result in damage to persons or property, denial of service or loss of privacy.

# **CONTENTS**

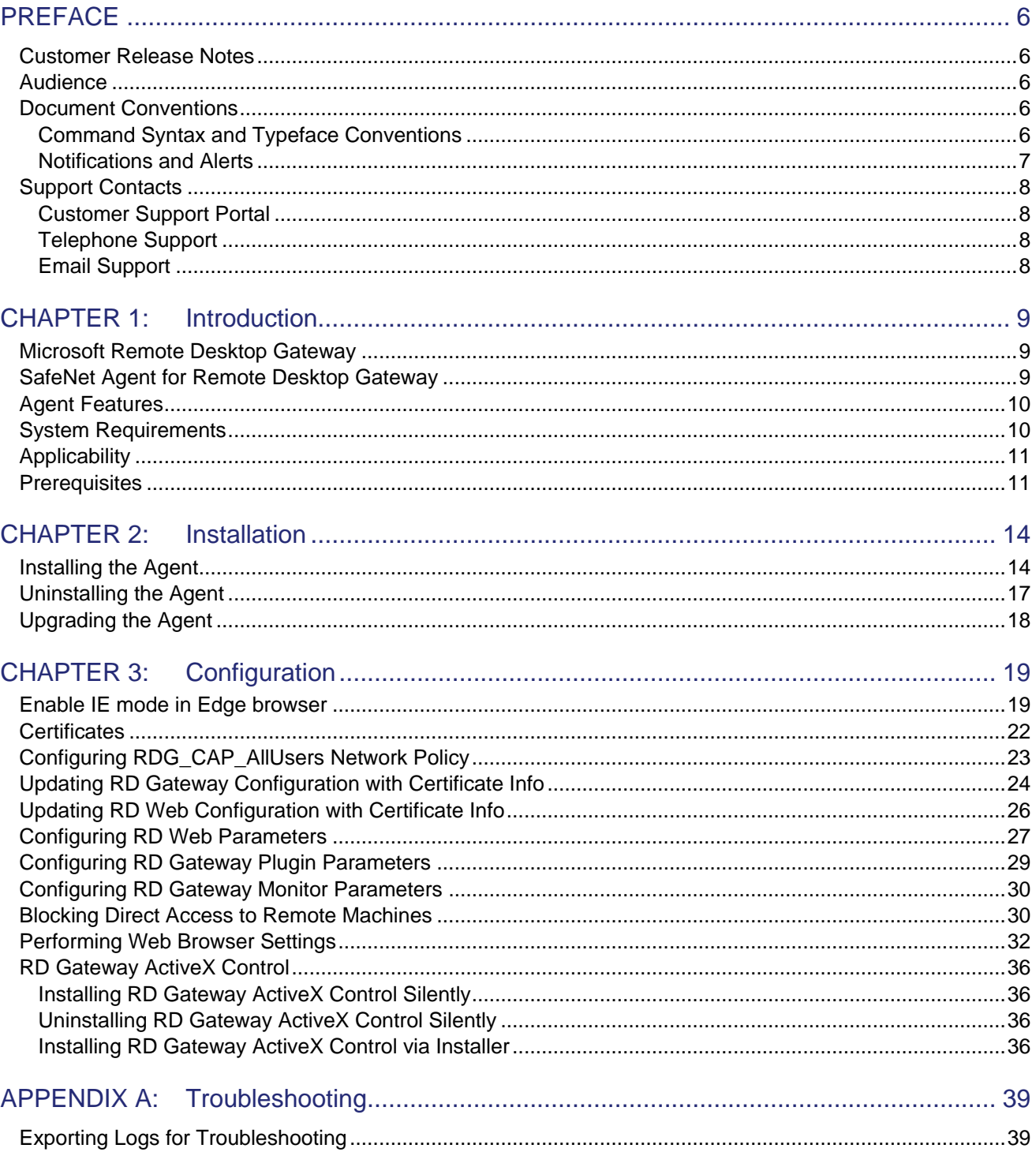

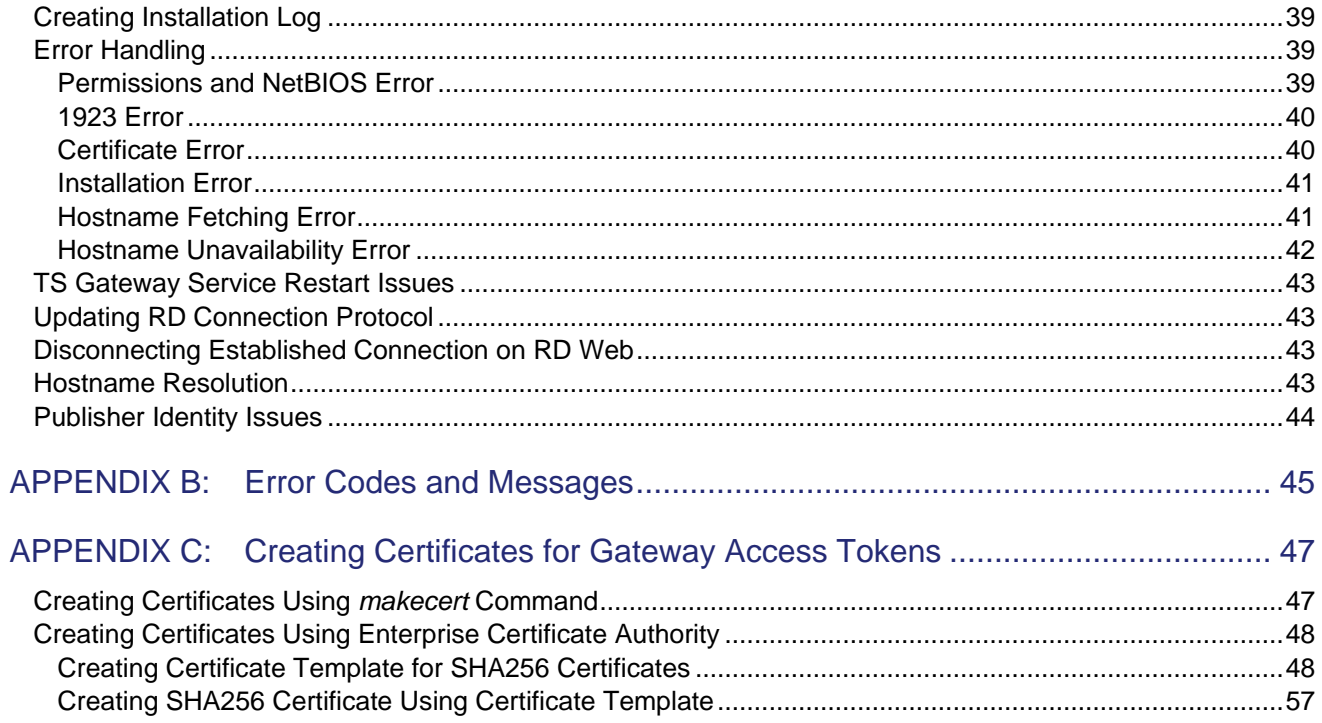

# <span id="page-5-0"></span>**PREFACE**

This document describes how to install and configure the **SafeNet Agent for Remote Desktop Gateway**.

## <span id="page-5-1"></span>Customer Release Notes

The Customer Release Notes (CRN) document provides important information about this release that is not included in other customer documentation. It is strongly recommended that you read the CRN to fully understand the capabilities, limitations, and known issues for this release.

## <span id="page-5-2"></span>Audience

This document is intended for personnel responsible for maintaining your organization's security infrastructure. This includes SafeNet users and security officers, key manager administrators, and network administrators. It is assumed that the users of this document are proficient with security concepts.

All products manufactured and distributed by Thales Group are designed to be installed, operated, and maintained by personnel who have the knowledge, training, and qualifications required to safely perform the tasks assigned to them. The information, processes, and procedures contained in this document are intended for use by trained and qualified personnel only.

## <span id="page-5-3"></span>Document Conventions

This section describes the conventions used in this document.

#### <span id="page-5-4"></span>Command Syntax and Typeface Conventions

This document uses the following conventions for command syntax descriptions, and to highlight elements of the user interface.

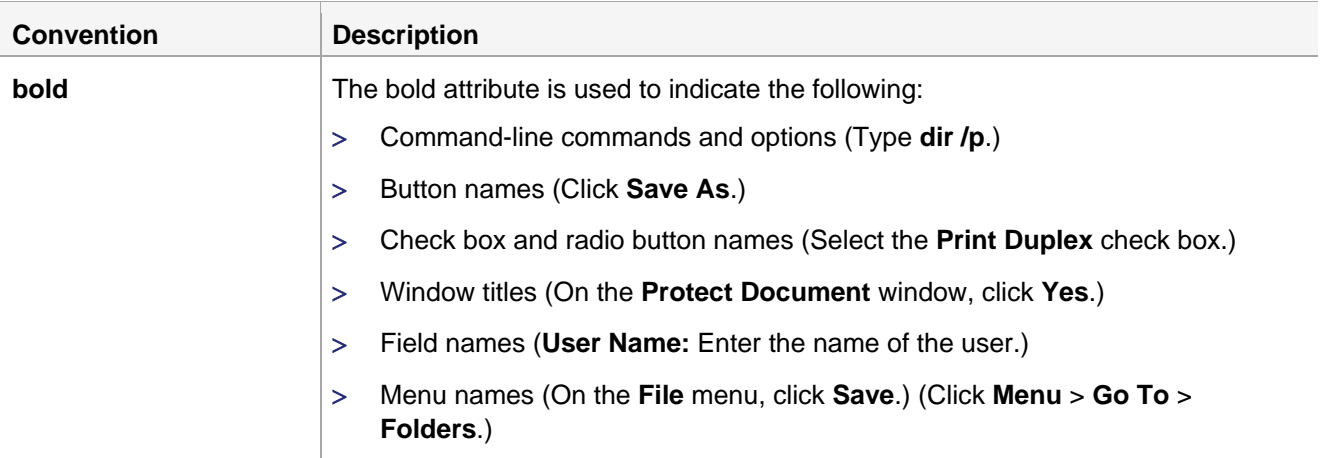

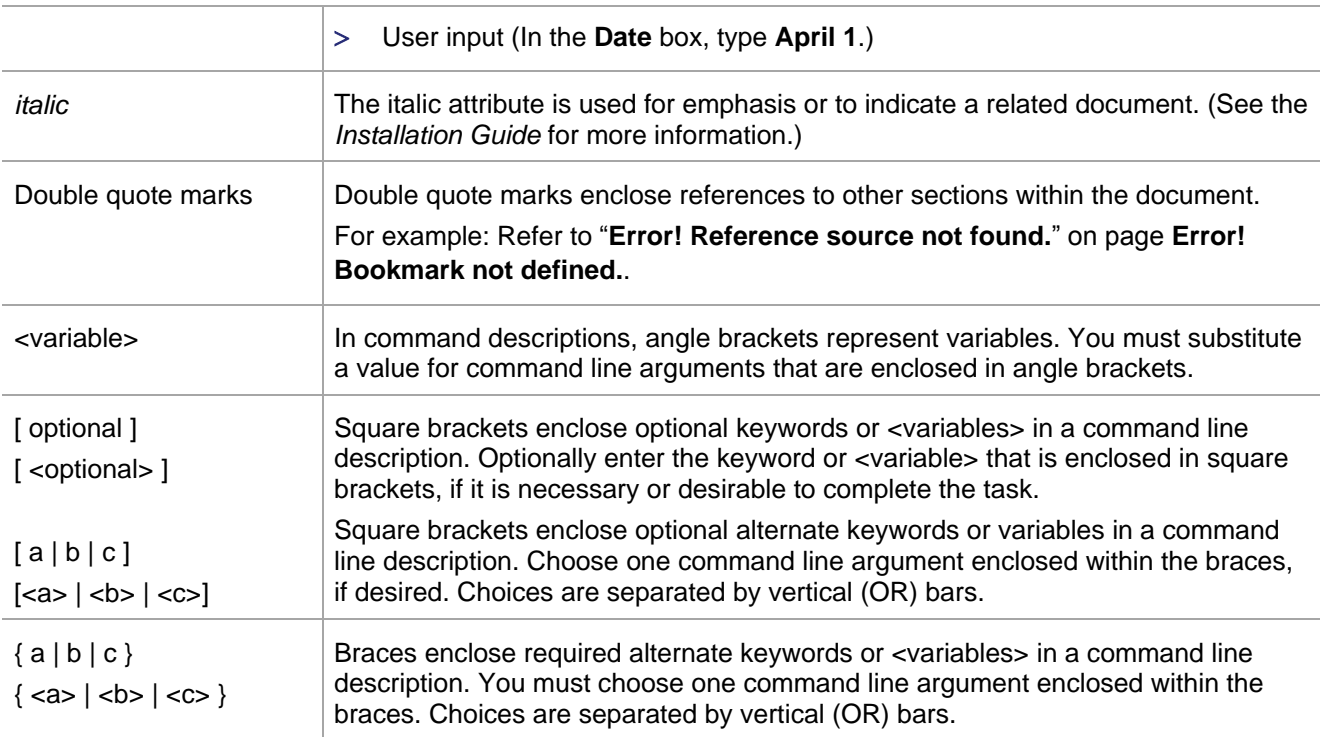

#### <span id="page-6-0"></span>Notifications and Alerts

Notifications and alerts are used to highlight important information or alert you to the potential for data loss or personal injury.

#### **Tips**

Tips are used to highlight information that helps to complete a task more efficiently.

**TIP:** This is some information that will allow you to complete your task more efficiently.

#### **Notes**

Notes are used to highlight important or helpful information.

**NOTE:** Take note. Contains important or helpful information.

#### **Cautions**

Cautions are used to alert you to important information that may help prevent unexpected results or data loss.

**CAUTION!** Exercise caution. Contains important information that may help prevent unexpected results or data loss.

#### **Warnings**

Warnings are used to alert you to the potential for catastrophic data loss or personal injury.

**\*\*WARNING\*\* Be extremely careful and obey all safety and security measures. In this situation you might do something that could result in catastrophic data loss or personal injury.**

## <span id="page-7-0"></span>Support Contacts

If you encounter a problem while installing, registering, or operating this product, please refer to the documentation before contacting support. If you cannot resolve the issue, contact your supplier or [Thales](https://supportportal.thalesgroup.com/)  [Customer Support.](https://supportportal.thalesgroup.com/)

Thales Customer Support operates 24 hours a day, 7 days a week. Your level of access to this service is governed by the support plan arrangements made between Thales and your organization. Please consult this support plan for further information about your entitlements, including the hours when telephone support is available to you.

#### <span id="page-7-1"></span>Customer Support Portal

The Customer Support Portal, at [https://supportportal.thalesgroup.com,](https://supportportal.thalesgroup.com/) is where you can find solutions for most common problems. The Customer Support Portal is a comprehensive, fully searchable database of support resources, including software and firmware downloads, release notes listing known problems and workarounds, a knowledge base, FAQs, product documentation, technical notes, and more. You can also use the portal to create and manage support cases.

**NOTE:** You require an account to access the Customer Support Portal. To create a new account, go to the portal and click the **REGISTER** link.

#### <span id="page-7-2"></span>Telephone Support

The support portal also lists telephone numbers for voice contact [\(Contact Us\)](https://supportportal.thalesgroup.com/csm?id=kb_article_view&sys_kb_id=42fb71b4db1be200fe0aff3dbf96199f&sysparm_article=KB0013367).

#### <span id="page-7-3"></span>Email Support

You can also contact technical support by email at [technical.support.DIS@thalesgroup.com.](mailto:technical.support.DIS@thalesgroup.com)

# <span id="page-8-0"></span>CHAPTER 1: Introduction

### <span id="page-8-1"></span>Microsoft Remote Desktop Gateway

A gateway is any computer that connects two networks that use different network protocols. A gateway reformats information from one network so that it is compatible with the other network.

The Microsoft Remote Desktop Gateway (RD Gateway) server is a type of gateway that enables authorized users to connect to remote computers on a corporate network from any computer with an Internet connection. RD Gateway uses the Remote Desktop Protocol (RDP) along with the HTTPS protocol to help create a more secure, encrypted connection.

The RD Gateway server enables remote desktop connections to a corporate network without having to set up virtual private network (VPN) connections.

### <span id="page-8-2"></span>SafeNet Agent for Remote Desktop Gateway

The SafeNet Agent for RD Gateway is a solution to enable strong, Two-Factor Authentication (2FA) on users who wish to access any protected RD resource behind a Remote Desktop Gateway.

**NOTE:** The SafeNet Agent for RD Gateway version 1.0 is not supported in high availability Remote Desktop Services configuration.

The SafeNet Agent for RD Gateway is built on top of Microsoft Pluggable Authentication and Authorization (PAA) framework in combination with an integrated approach to provide uniform user login experience on the Microsoft Remote Desktop Web Portal. The Remote Desktop Gateway Agent comprises of the following four components:

- 1. **PAA Plugin**: This is built on top of Microsoft PAA framework, and sits and runs on the server which is configured as a Remote Desktop Gateway.
- 2. **SafeNet RD Gateway Monitor service**: This service monitors the connections established between the client machine and Session Hosts via RD Gateway, and disconnects any session that is invalid.
- 3. **Remote Desktop Web Update**: Remote Desktop Web Access (RD Web Access), formerly Terminal Services Web Access (TS Web Access), enables users to access Remote Desktop Connections.

RD Web Access includes Remote Desktop Web Connection, which enables users to connect remotely to the desktop of any computer where they have Remote Desktop access. In order to support strong authentication at RD Gateway, some updates have been incorporated in the RD Web. This part of the solution includes custom login page module, default page module, and inbuilt security modules that together with the other solution components enable strong authentication of the user at RD Gateway.

4. **ActiveX for SafeNet Agent**: A custom Active X component will handle the direct invocation of RDP session from within the Internet Explorer.

The Pluggable Authentication and Authorization (PAA) framework for RD Gateway provided by Microsoft allows custom authentication and authorization routines to be used with RD Gateway. This can provide custom two-factor authentication and works seamlessly with Remote Desktop Web Access (RD Web Access) or RDP file resource launching.

### <span id="page-9-0"></span>Agent Features

Following are the features of the SafeNet Agent for RD Gateway:

- **Resource Access Duration**: The user is allowed access to a remote resource only for a specific duration, which is set by the administrator.
- **One-time Usage of RDP File**: Once the RDP file is used to access a remote resource, that RDP file cannot be used again unless the administrator permits.
- **Binding an RDP File to an IP Address**: The RDP file can be accessed only from the machine where the RDP file was downloaded. If the RDP file is copied to another machine then the user's session will be forcefully disconnected.
- **Binding a User to an RDP File**: The remote resource can be accessed only from the user login using which the RDP file was downloaded. If any other user tries to access the remote resource, the session will be forcefully disconnected.
- **Support of Native RAP**: The SafeNet Agent for RD Gateway supports native Microsoft authorization.
- **Direct Access Prevention**: The SafeNet Agent for RD Gateway restricts access to users who do not come through RD Web. That is, if the user provides the gateway host directly on the remote desktop connection, the connection is denied.
- **Application Support**: The SafeNet Agent for RDGateway does not support Microsoft Remote Applications and some functionalities may not work.

## <span id="page-9-1"></span>System Requirements

This guide is applicable to the following:

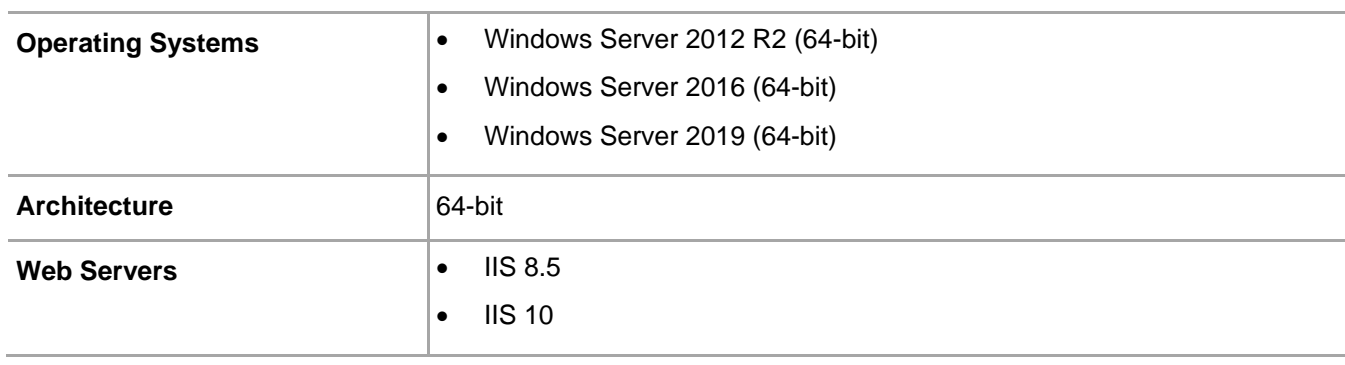

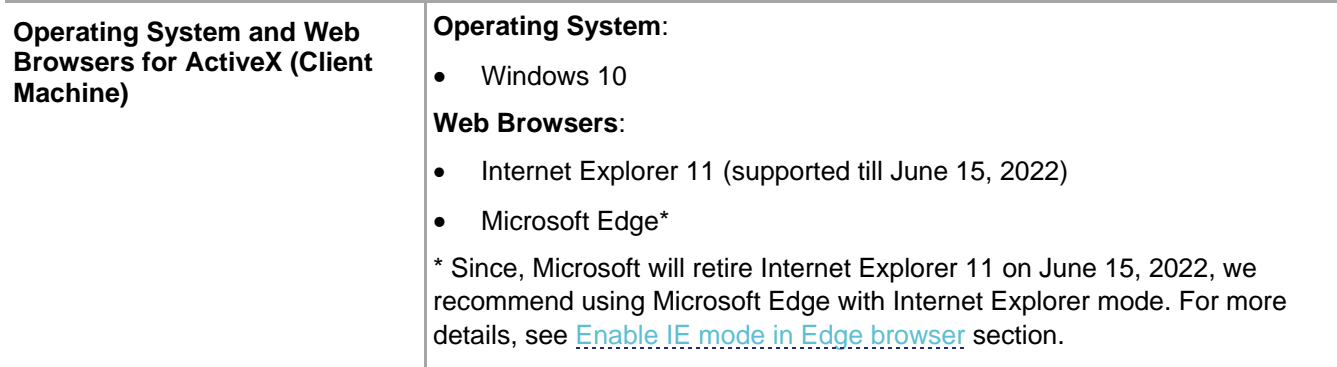

## <span id="page-10-0"></span>Applicability

The information in this document applies to the following:

- **SafeNet Trusted Access (earlier, SAS Cloud)**  The SafeNet's cloud-based authentication service.
- **SafeNet Authentication Service - Service Provider Edition (SAS SPE)**  The on-premises, server version targeted at service providers interested in hosting SAS in their data center(s).
- **SafeNet Authentication Service - Private Cloud Edition (SAS PCE)**  The on-premises, server version targeted at organizations interested in hosting SAS in their private cloud environment.

### <span id="page-10-1"></span>**Prerequisites**

- Ensure that users are able to access the remote resource via RD Web access prior to deploying the agent.
- Ensure that the SafeNet Agent for RD Web is installed and configured on the machine which hosts RD Web.
- Administrative rights are required for installation and configuration of the SafeNet Agent for RD Gateway.
- The RD Services (TermService) should not be running on the remote desktop gateway machine unless the operator needs to remotely manage it.
- The remote machine (session host) that needs to be accessed should have the remote desktop services running. Also, it should be accessible from the remote desktop gateway, and should be on the same domain as the remote desktop gateway.
- Ensure that the RD Gateway service (tsgateway) is running, and the mode is set to Automatic.
- General purpose SHA1/SHA256 certificate (for RDP file digital signing) and SHA256 certificate (for gateway access token signing) must exist in both the RD Web and RD Gateway machines.
- .NET framework 4.0 (or above) must exist on both the RD Web and RD Gateway machines.
- Ensure that the RDG\_CAP\_AllUsers policy is enabled.
- Ensure that the user has the 'log on as a service' permission before using the Service Control (SC) command.

When you configure a service to run under a specific account via Service Properties, Windows automatically grants the account the 'log on as a service' permission. Before using the SC command (*sc.exe*) to create the Windows Service (via installer), the administrator has to grant the user the 'log on as a service' permission. This setting determines which user accounts can register a process as a service. Running a process as a service avoids the need for human intervention. To configure a user account to have 'log on as a service' permission, follow the steps:

**Note**: The 'log on as a service' permission applies only to the local computer and must be granted in the Local Security Policy of the computer.

- 1. Login to the computer with administrative privileges.
- 2. Open the administrative tools by selecting **Start** > **Control Panel** > **System and Security** > **Administrative Tools**.
- 3. Click **Local Security Policy** from the list of file names. The **Local Security Policy** dialog box opens.
- 4. Expand **Local Policies** by clicking its icon in the left navigation pane. The constituent files list in the right pane.
- 5. Double-click **User Rights Assignment** from the list.
- 6. Locate **Log on as a service**, right-click its icon and select **Properties**. The **Log on as a service Properties** dialog box opens.
- 7. Click **Add User or Group…** to add a new user(s).
- 8. Search the user(s) using **Select Users, Computers, Service Accounts, or Groups** dialog box, and click **OK**. You can search for multiple users by separating each user name with a semicolon.

**Note**: Ensure that the user(s) you have added (using the above process) is not listed in the **Deny log on as a service** policy in the Local Security Policy.

 For the agent installer to run successfully, the **Active Directory for Windows PowerShell** feature must be enabled on the Windows Server.

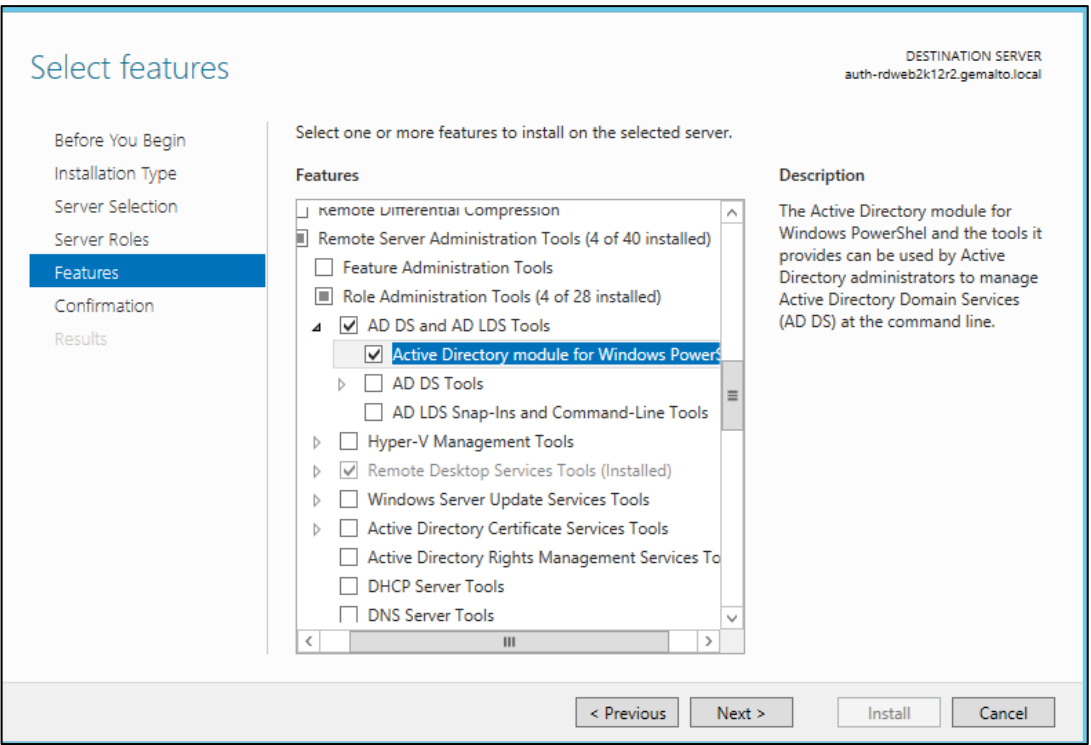

Enable the feature by following the steps:

- 1. Open **Server Manager**.
- 2. Click **Add roles and features**.
- 3. Navigate to **Features** tab.
- 4. Navigate to **Remote Server Administration Tools** > **Role Administration Tools** > **AD DS and AD LDS Tools**.
- 5. Select the **Active Directory module for Windows PowerShell** checkbox, and click **Next**.
- 6. Select the **Restart the destination server automatically if required** checkbox, and install the feature.

# <span id="page-13-0"></span>CHAPTER 2: Installation

#### <span id="page-13-1"></span>Installing the Agent

You need to install three components of the SafeNet Agent for RD Gateway—RD Gateway Plugins, RD Gateway Monitor, and RD Web. The RD Gateway Plugins and RD Gateway Monitor components of the agent are to be installed on the computer where you have set up RD Gateway. Similarly, the RD Web component of the agent is to be installed on the computer where you have set up RD Web. For installing all the components, you have only one installer.

**NOTE:** Installer will always be in the English language, irrespective of the language of the operating system.

**1.** Run the **Safenet Agent for Microsoft RDGateway** installer.

If you have logged into the system as an administrator or if you are a member of the Domain Admin group, the installation process will run successfully. Otherwise, a window will appear requiring you to provide administrator credentials.

**2.** On the **Welcome to the InstallShield Wizard for SafeNet Authentication Service Agent for Microsoft RDGateway** window, click **Next**.

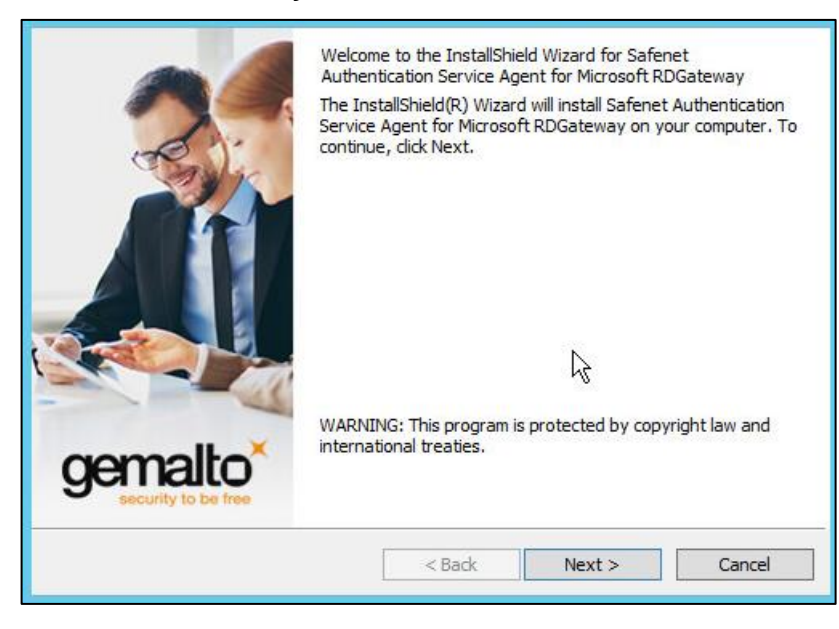

**3.** On the **License Agreement** window, read the software license agreement and to proceed, select **I accept the terms in the license agreement** option, and click **Next**.

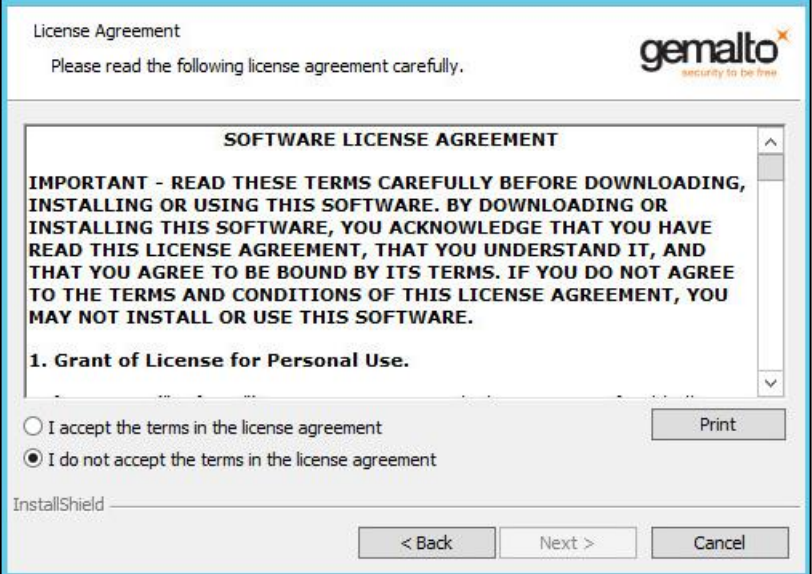

**4.** On the **Agent Mode Selection** screen, select the **Together with RDWeb Agent** radio option, and click **Next**.

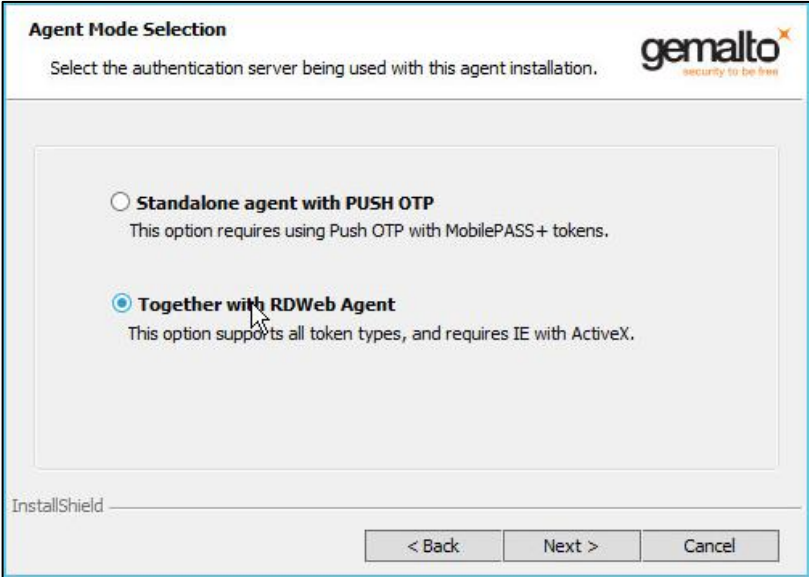

**5.** On the **Logon Information** window, enter the credentials of a user with administrator privileges or a user who is a member of the Domain Admin group, and click **Next**.

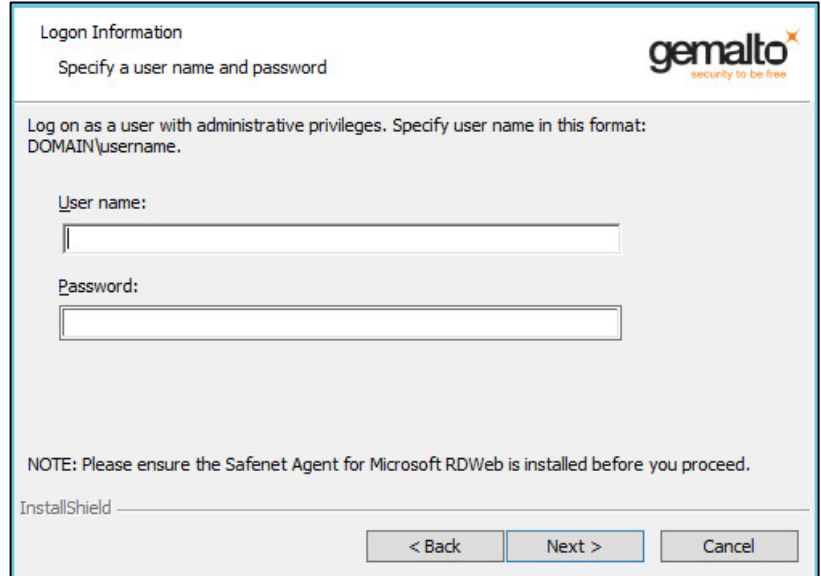

- **6.** On the **Custom Setup** window, clear the components that you do not want to install, and click **Next**.
	- a. For **RD Gateway**, **RDGatewayMonitor** and **RDGPlugins** features need to be installed.
	- b. For **RD Web**, only **RDWeb** feature needs to be installed.

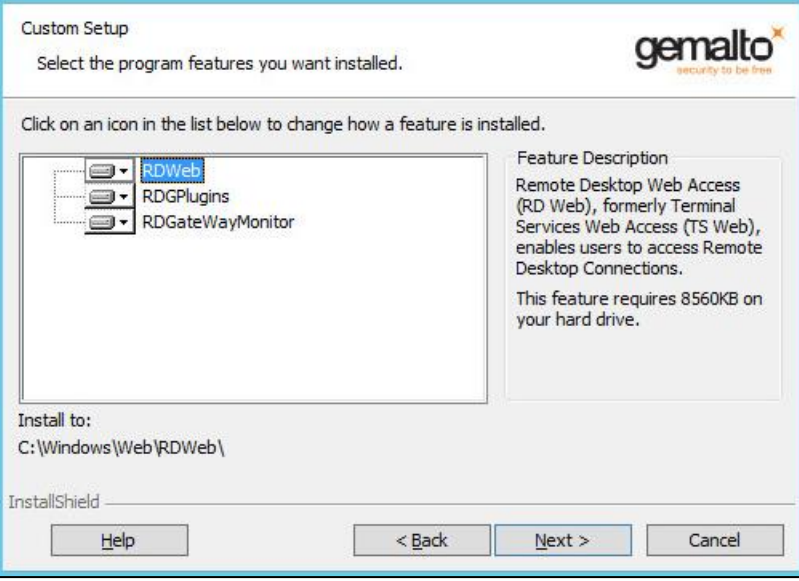

**7.** On the **Ready to Install the Program** window, click **Install** to begin the installation.

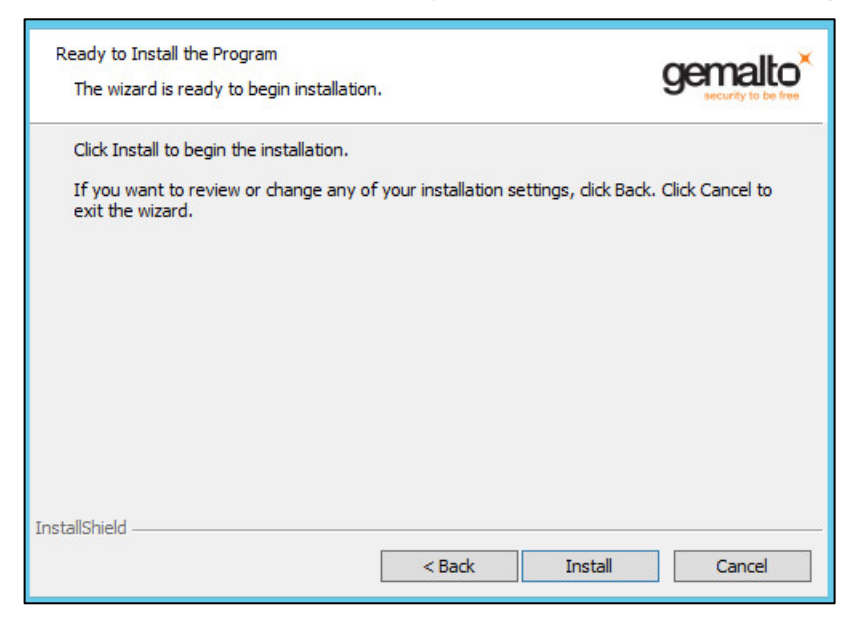

**8.** When the installation is completed, the **InstallShield Wizard Completed** window is displayed. Click **Finish** to exit the installation wizard.

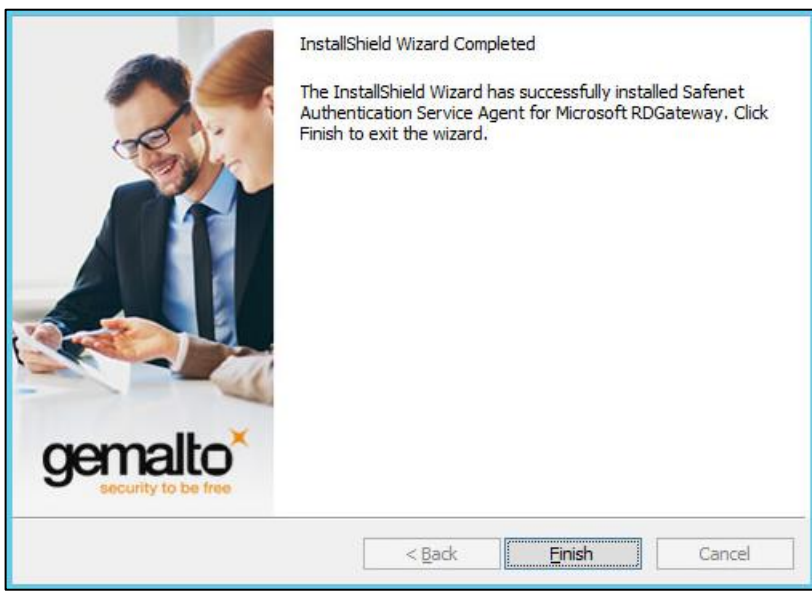

#### <span id="page-16-0"></span>Uninstalling the Agent

To uninstall the SafeNet Agent for RD Gateway, perform the steps:

- **1.** Navigate to **Start > Control Panel > Programs and Features**.
- **2.** Select the **SafeNet Agent for RD Gateway** program.
- **3.** Click **Uninstall**.

## <span id="page-17-0"></span>Upgrading the Agent

The SafeNet Agent for RD Gateway 2.0.4 of the type, **Together with RDWeb** supports upgrade from version 2.0.0 (and above).

**NOTE:** Upgrade from earlier versions (v1.0, v1.1.0 and v1.1.1) is not supported.

# <span id="page-18-0"></span>CHAPTER 3: Configuration

### <span id="page-18-1"></span>Enable IE mode in Edge browser

Perform the following steps to enable Internet Explorer (IE) mode on Microsoft Edge:

- **1.** Open the Microsoft Edge browser.
- **2.** Click **Options** in the top-right corner of the Edge browser and select **Settings**.

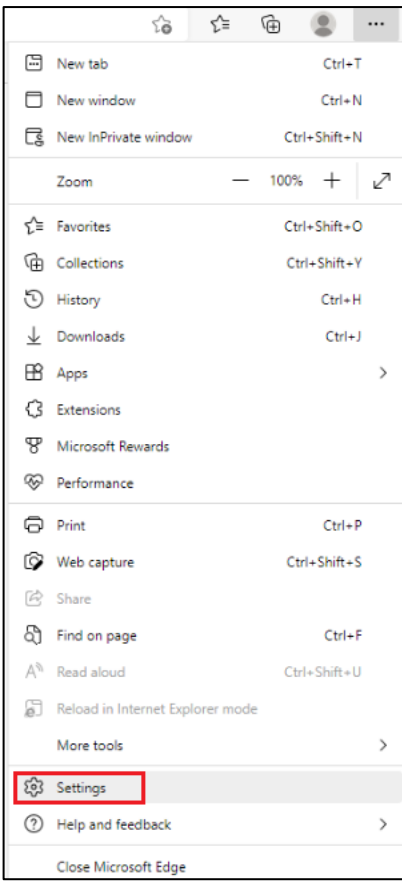

**3.** In the left pane, under **Settings**, click **Default browser**.

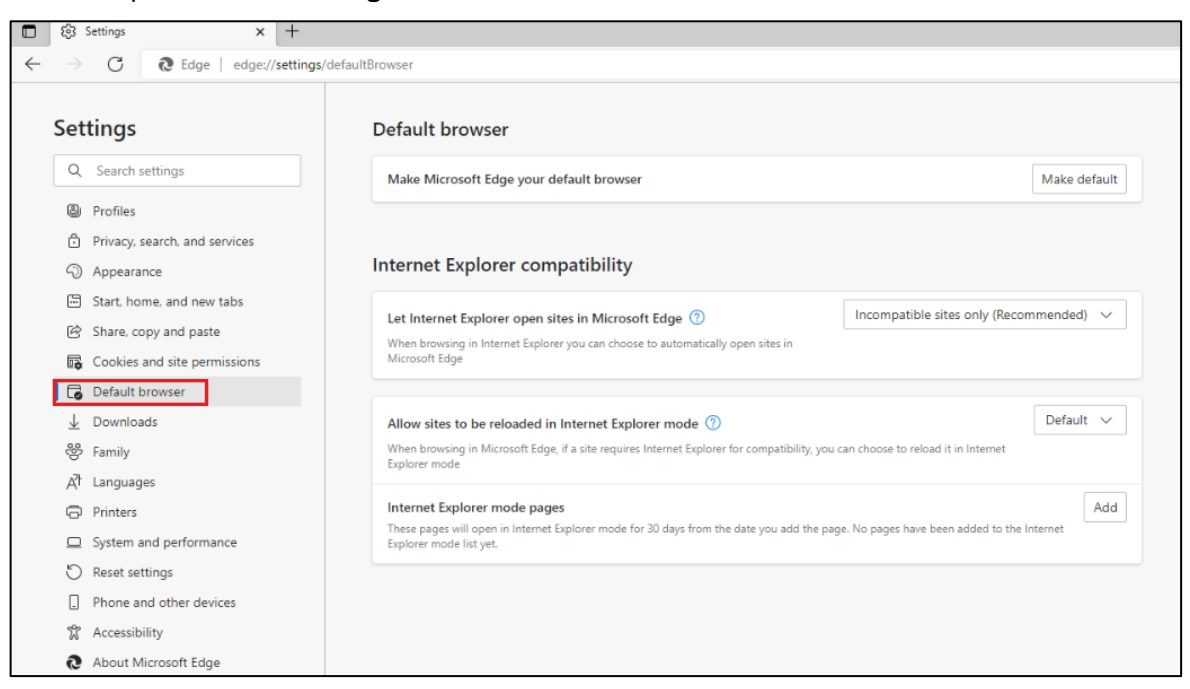

**4.** Select **Allow** from the **Allow sites to be reloaded in Internet Explorer mode** dropdown.

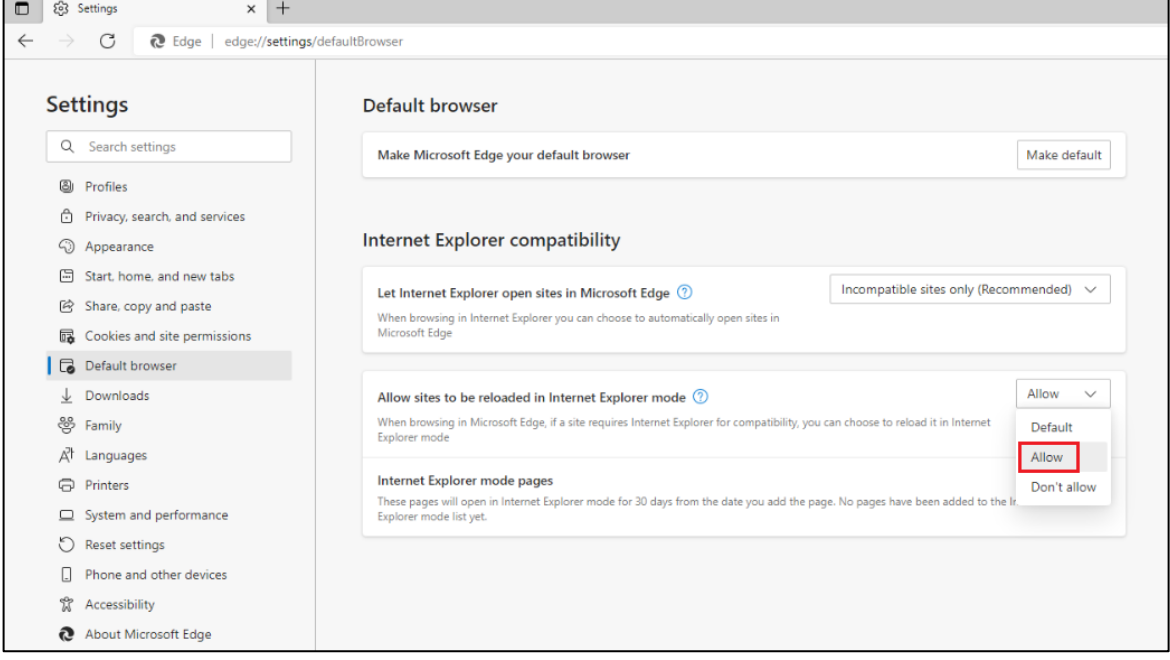

**5.** You will be prompted to restart the browser. Click **Restart**.

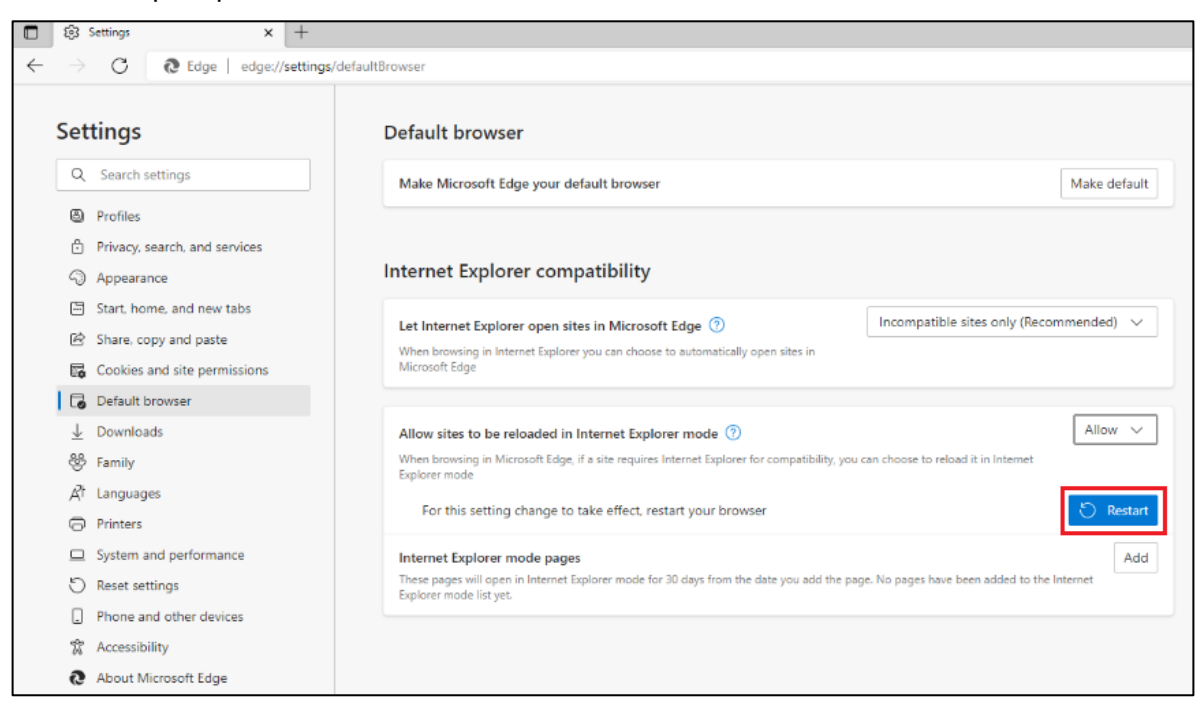

Alternatively, you can restart the Edge browser.

#### **6.** Click **Add** next to **Internet Explorer mode pages**.

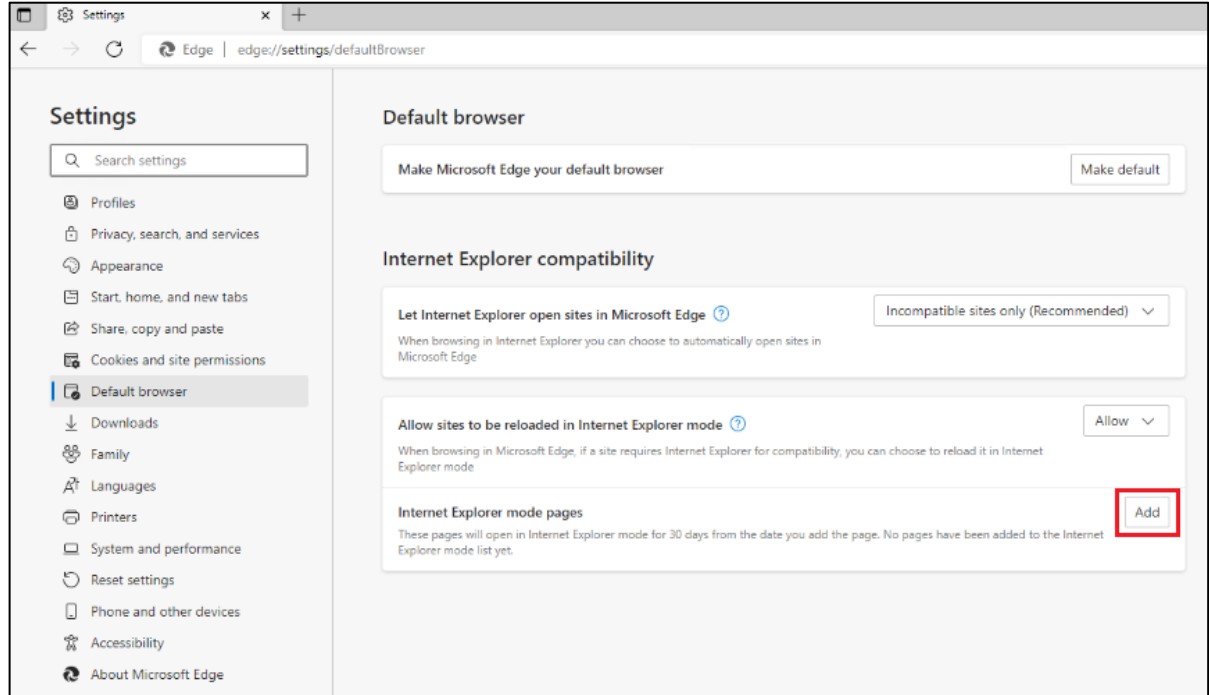

#### **Add a page** pop-up window will be displayed.

**7.** In the **Enter a URL** field, enter the RDWeb URL, for example, https://<hostname>/RDWeb. Click **Add.**

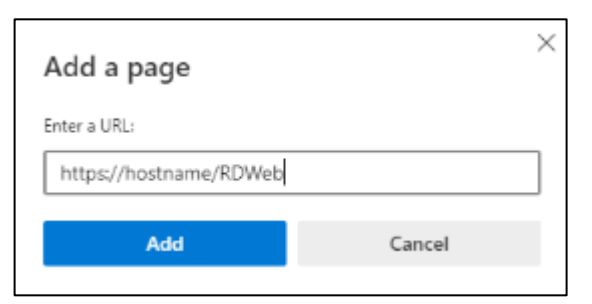

The URL will be added to the Page list.

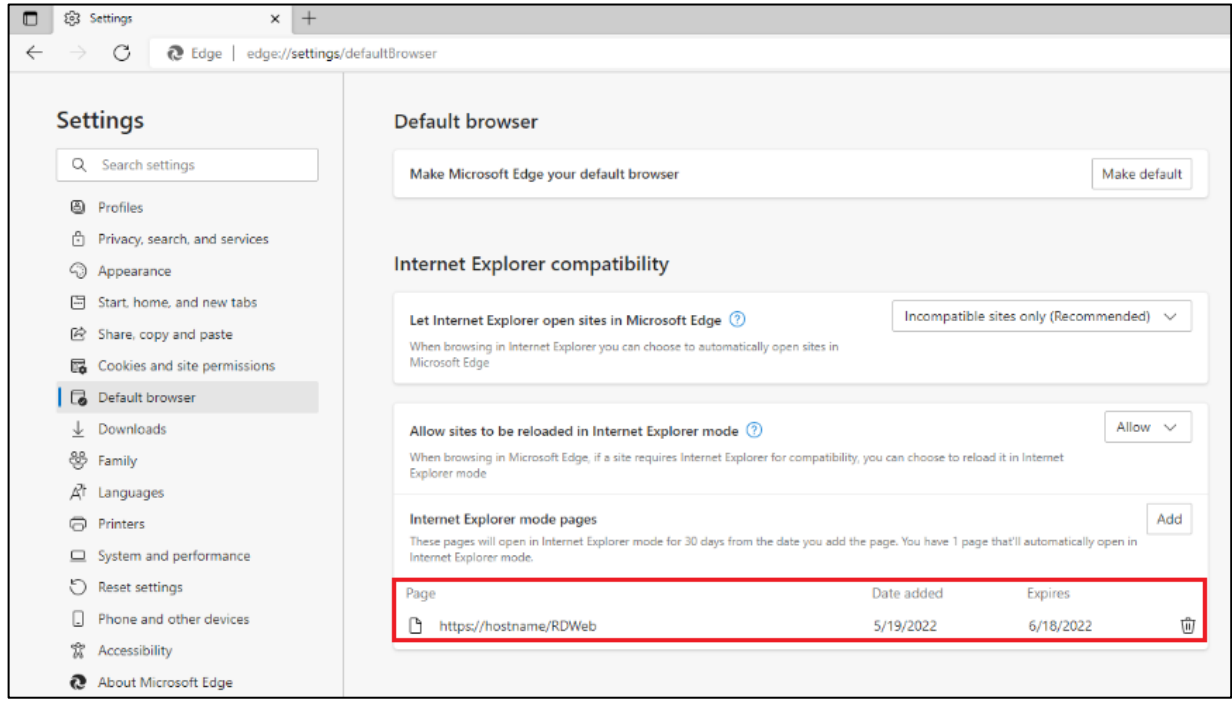

#### <span id="page-21-0"></span>**Certificates**

The following types of certificates are required:

 **SHA256 signed certificate used for gateway access token signing with a private key** — To be installed at **Local Computer** > **Personal** on RD Web Server.

For details on creating certificates for gateway access tokens, refer **[Appendix C](#page-46-0)**.

 **General purpose SHA1/SHA256 signed certificate, which is capable of digital signing** — To be installed at **Local Computer** > **Personal** on RD Web. The purpose of this certificate is to identify the publisher of the RDP file to the user. It is recommended that the certificate is either generated from a trusted enterprise Certificate Authority (CA) or from any of the commercial certificate authorities. This certificate type (SHA1 or SHA256) should be the same as the one used for your default RD Web setup. It comes with the default RD Web install and helps in identification of the entity, which is distributing the RDP file, in this case, the enterprise itself.

**NOTE:** If RD Web and RD Gateway are deployed on separate machines, create the SHA256 certificate on the RD Web machine, and then export it without a private key to the RD Gateway machine. The RD Web needs a certificate with the private key, whereas RD Gateway needs only the public key.

## <span id="page-22-0"></span>Configuring RDG\_CAP\_AllUsers Network Policy

- 1. Open the **Network Policy Server** application.
- 2. In the left pane, click **NPS** > **Policies** > **Network Policies**.

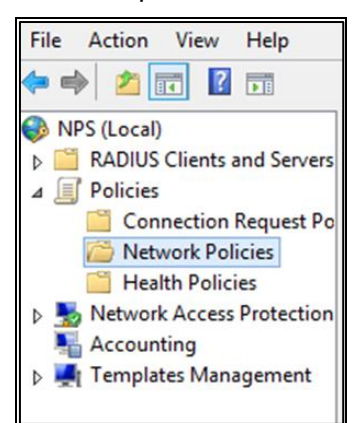

#### 3. In the right pane, double-click **RDG\_CAP\_AllUsers**.

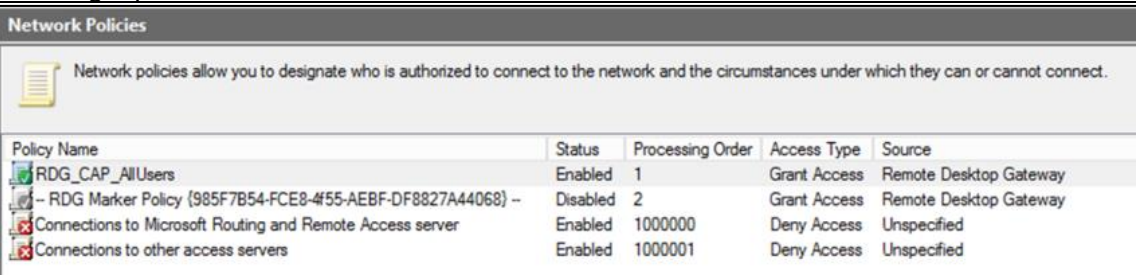

4. On the **RDG\_CAP\_AllUsers Properties** window, on the **Conditions** tab, select the **Calling Station ID** condition, and then click **Remove**.

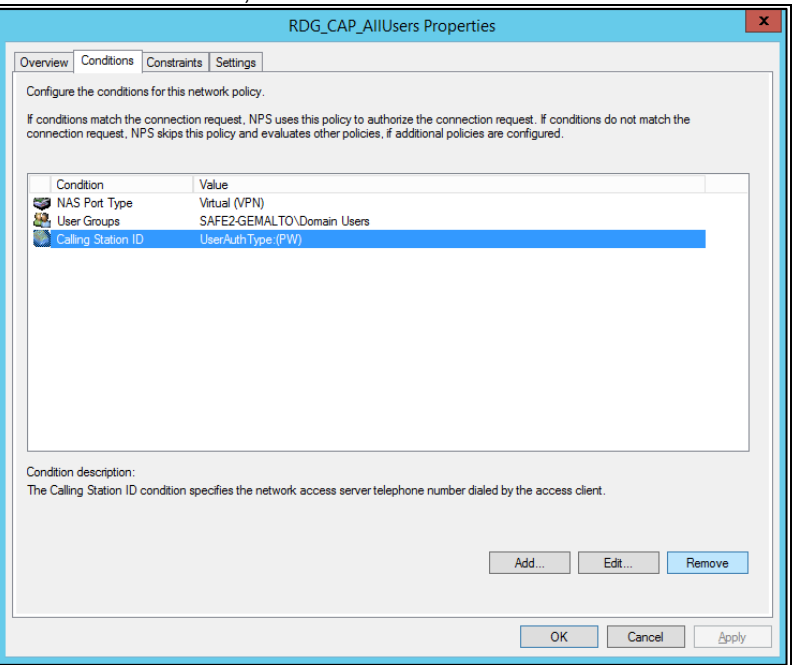

- 5. Click **OK**.
- 6. Restart the NPS service.

## <span id="page-23-0"></span>Updating RD Gateway Configuration with Certificate Info

**1.** On the computer where you have installed the RD Gateway component of the agent, search for the **RD Gateway Certificate Configuration** application, and click it.

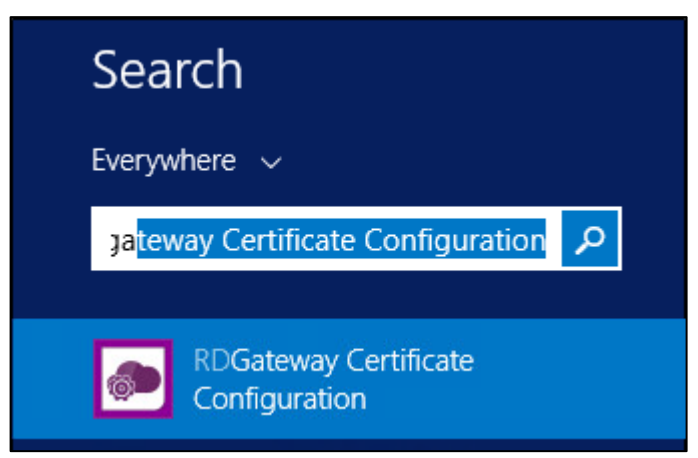

**NOTE:** If you have not logged into the system as an administrator, run the **RD Gateway Certificate Configuration** application as an administrator.

- **2.** On the **SAS RDG Update Configuration for Cert** window, perform the following steps:
	- **a.** Select the **For Gateway** option.
	- **b.** Click **Browse** and select the following file: <SystemDrive>\RDGPlugins\RD GatewayTokenVerification.dll.config

**NOTE: SystemDrive** is a special system-wide environment variable found on Windows NT and its derivatives. Its value is the drive upon which the system directory was placed. In most of the cases, "C:" is the value of this variable.

**c.** Click **Select Certificate**.

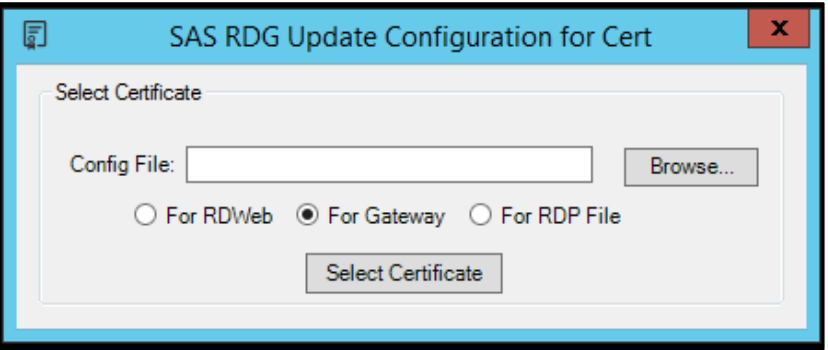

**3.** On the **Windows Security** window, select the SHA256 certificate intended for the gateway access token signing, and click **OK**.

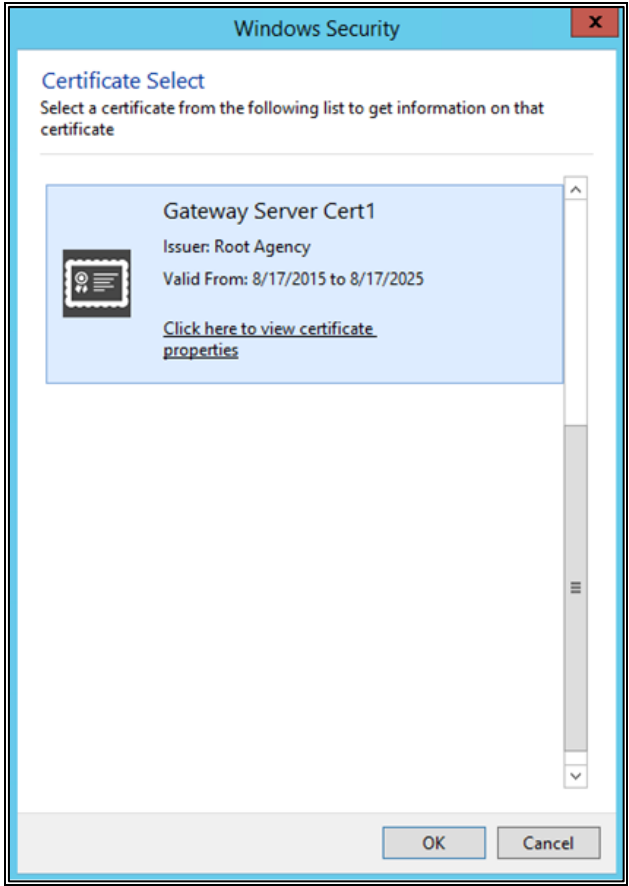

**4.** Click **OK**.

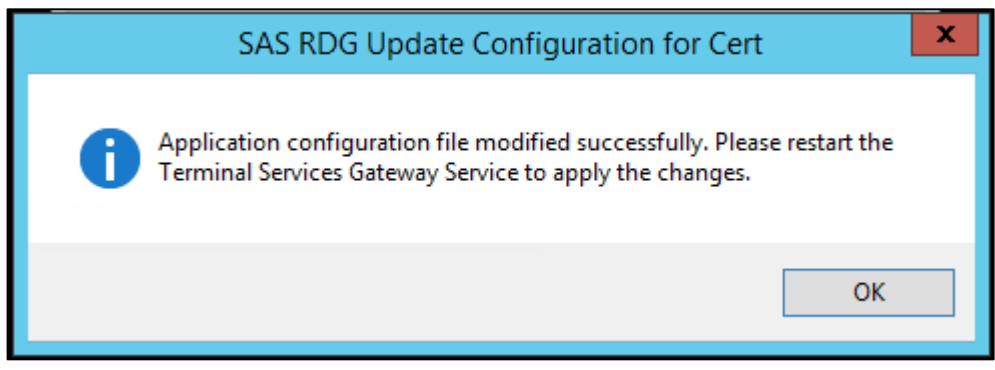

#### <span id="page-25-0"></span>Updating RD Web Configuration with Certificate Info

**1.** On the computer where you have installed the RD Web component of the agent, search for the **RD Web Certificate Configuration** application, and click it.

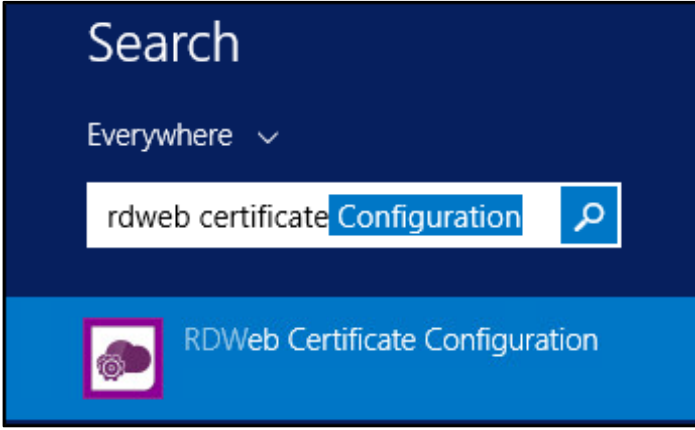

**NOTE:** If you have not logged into the system as an administrator, run the **RD Gateway Certificate Configuration** application as an administrator.

- **2.** On the **SAS RDG Update Configuration for Cert** window, perform the following steps:
	- **a.** Select the **For RD Web** option.
	- **b.** Click Browse and select the following file: <SystemDrive>\Windows\Web\RD Web\Pages\Web.config
	- **c.** Click **Select Certificate**.

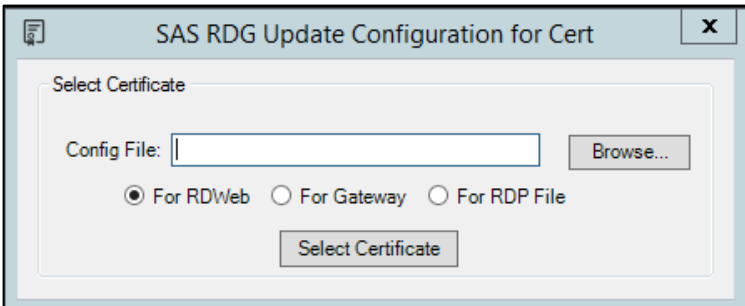

- **3.** On the **Windows Security** window, select the SHA256 certificate intended for the gateway access token signing, and click **OK**.
- **4.** On the **SAS RDG Update Configuration for Cert** window, perform the following steps:
	- a. Select the **For RDP File** option.
	- **b.** Click Browse and select the following file: <SystemDrive>\Windows\Web\RD Web\Pages\Web.config
	- **c.** Click **Select Certificate**.

<span id="page-26-1"></span>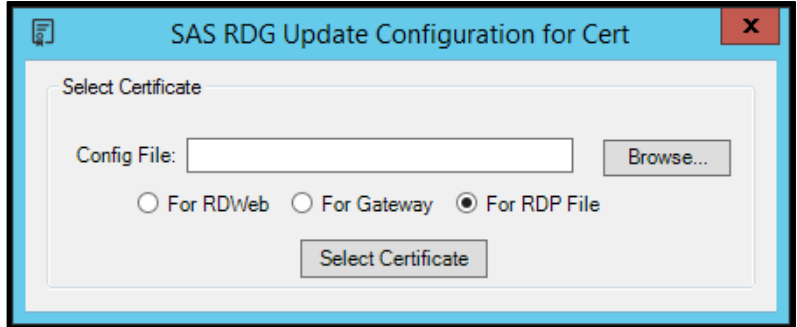

- **5.** On the **Windows Security** window, select the SHA1/SHA256 certificate intended for digitally signing the RDP file, and click **OK**.
- **6.** Click **OK**.

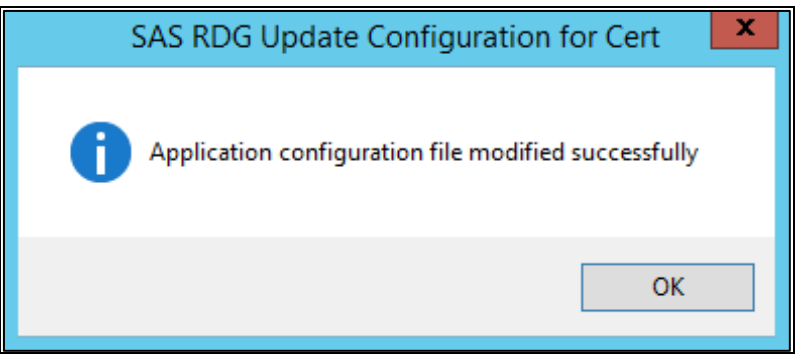

### <span id="page-26-0"></span>Configuring RD Web Parameters

- **1.** Open the **web.config** file available at the following path: <SystemDrive>\windows\web\RD Web\pages
- **2.** Edit the following keys with an appropriate value, if required:

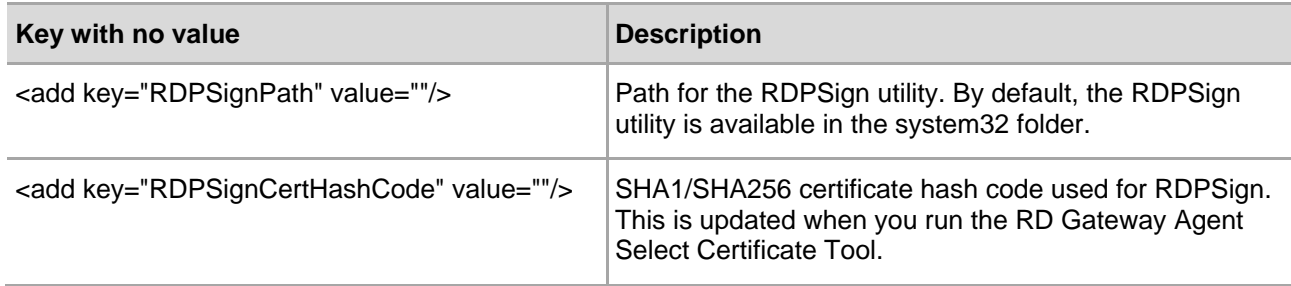

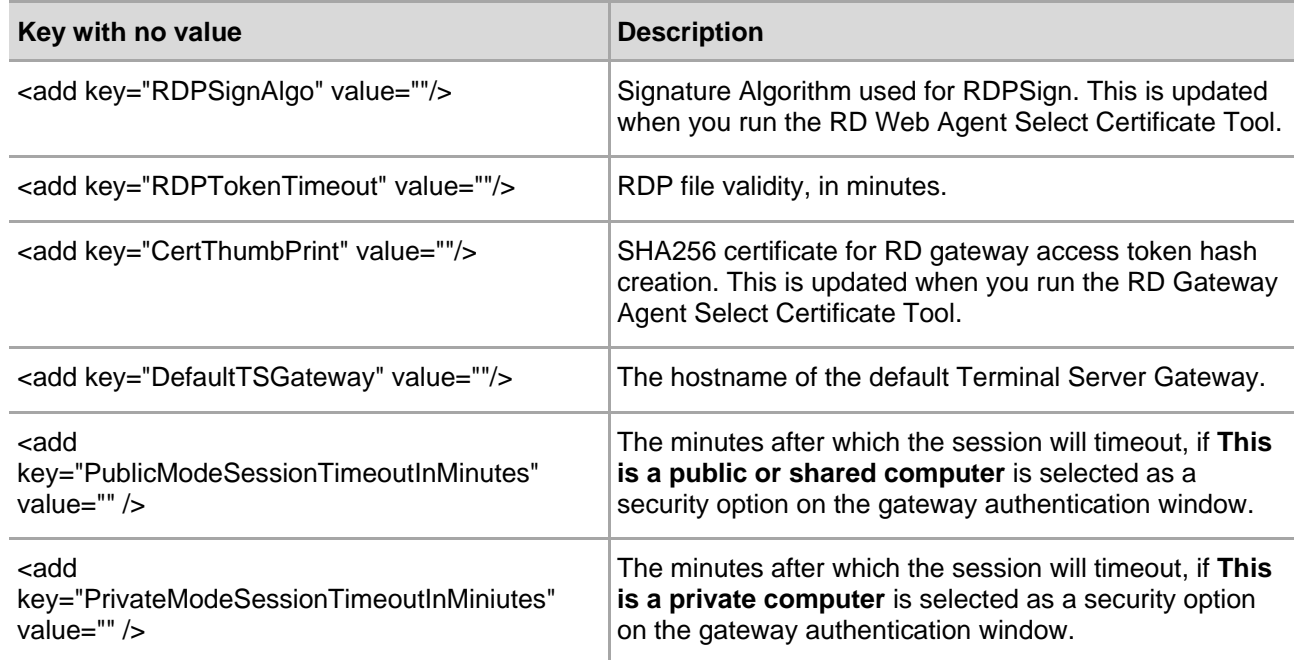

Example of RD Web parameters in the **web.config** file:

```
<configuration>
.
.
<appSettings>
<add key="RDPSignPath" value="c:\windows\system32" />
<add key="RDPSignCertHashCode" 
value="6356cd93eb124ac48bc881a5089c4608702205d5"/>
<add key="RDPSignAlgo" value="sha256RSA"/>
<add key="RDPTokenTimeout" value="60" />
<add key="CertThumbPrint" 
value="52c6726c657c15c2a00ea3f4cfd1e89f3785"/>
<add key="RDPFilePath" value="" />
<add key="DefaultTSGateway" value="Gateway.agent.com"/>
<add key="PublicModeSessionTimeoutInMinutes" value="20" 
/<add key="PrivateModeSessionTimeoutInMiniutes" 
value="240" />
</appSettings>
.
.
```
**3.** Save and close the **web.config** file.

### <span id="page-28-0"></span>Configuring RD Gateway Plugin Parameters

- **1.** Open the **RD GatewayTokenVerification.config** file available at the following path: <SystemDrive>\RDGPlugins
- **2.** Edit the following keys with an appropriate value, if required:

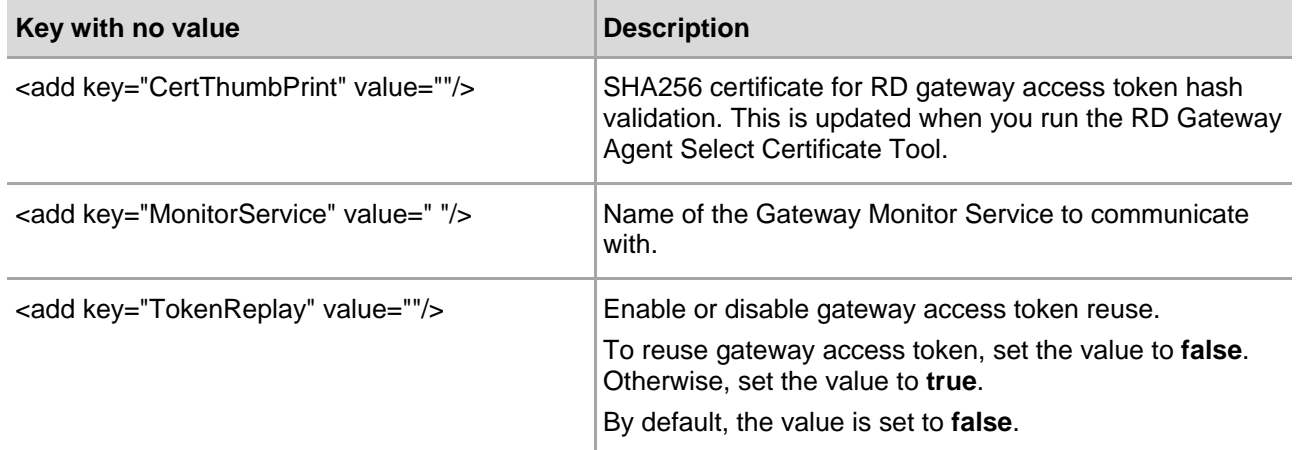

Example of RD Gateway parameters in the **RD GatewayTokenVerification.config** file:

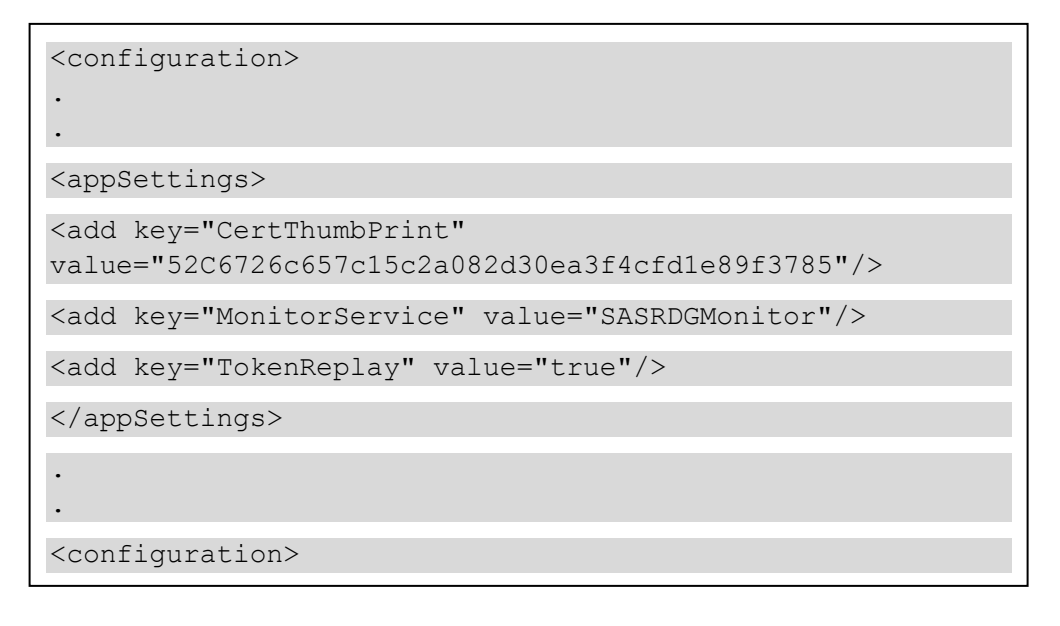

- **3.** Save and close the **RD GatewayTokenVerification.config** file.
- **4.** Restart the **RD Gateway** service.

## <span id="page-29-0"></span>Configuring RD Gateway Monitor Parameters

- **1.** Open the **RD GatewayMonitorservice.exe.config** file available at the following path: <SystemDrive>\RD GatewayMonitor
- **2.** Edit the following keys with an appropriate value, if required:

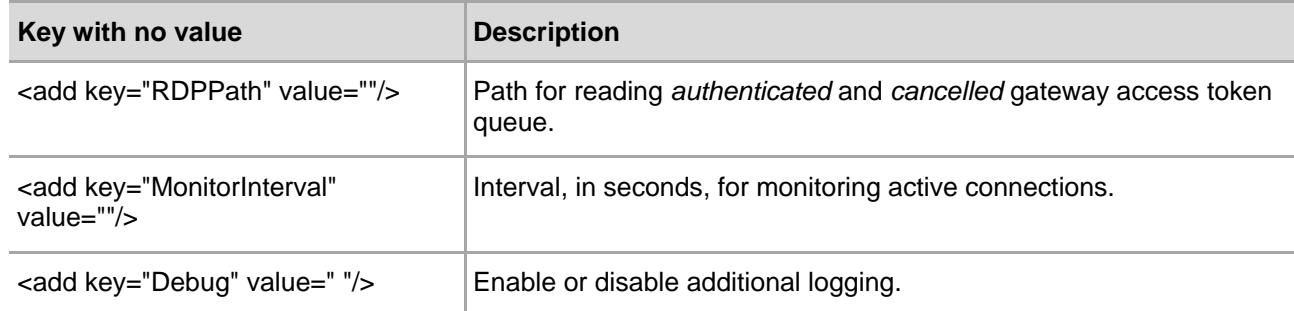

Example of RD Gateway Monitor parameters in the **RD GatewayMonitorservice.exe.config** file:

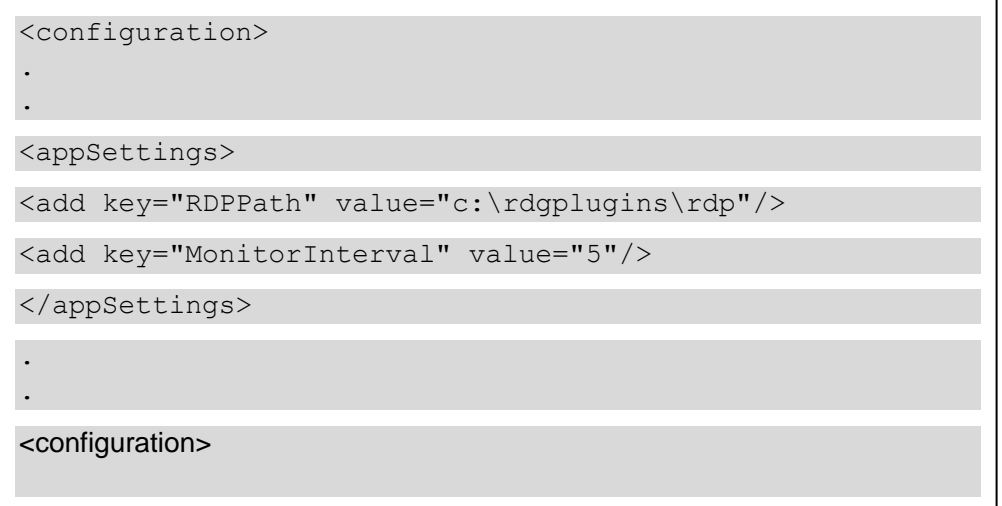

- **3.** Save and close the **RD GatewayMonitorservice.exe.config** file.
- **4.** Restart the **SAS RD Gateway Monitor** service.

#### <span id="page-29-1"></span>Blocking Direct Access to Remote Machines

If a client machine can directly access the remote machine (session host), the SafeNet Agent for RD Gateway Agent will not work. To block direct access to the remote machine, complete the following steps:

- **1.** On the remote machine, open **Windows Firewall with Advanced Security**.
- **2.** In the left pane, click **Inbound Rules**.

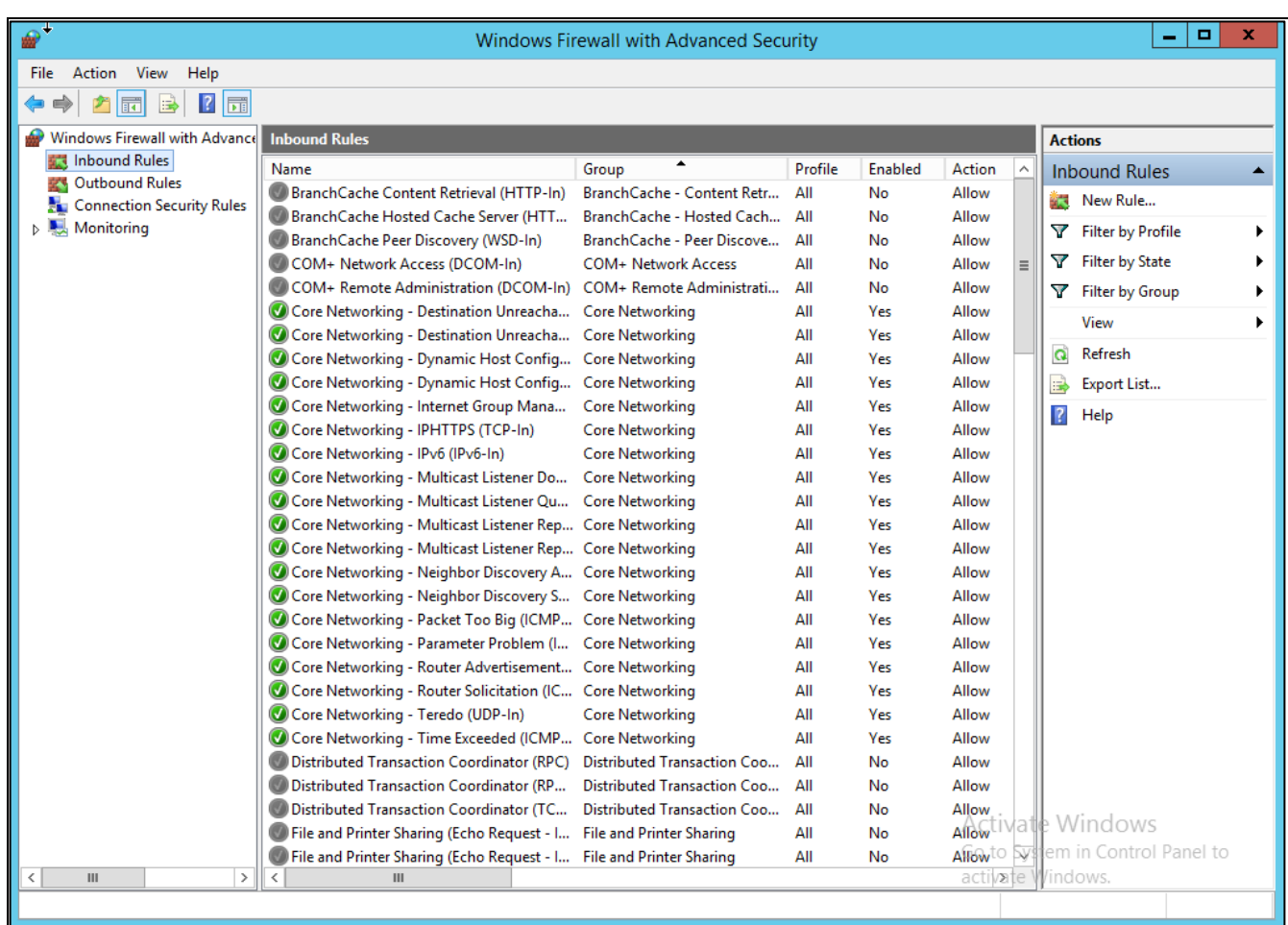

- **3.** In the middle pane, search for **Remote Desktop Services - Shadow (TCP-In)** and double-click it.
- **4.** On the **Remote Desktop Services - Shadow (TCP-In) Properties** window, click the **Scope** tab.
- **5.** Under **Remote IP address**, select **These IP addresses**.
- **6.** Click **Add** and then add IP address of the RD Gateway server.

**7.** Click **OK**.

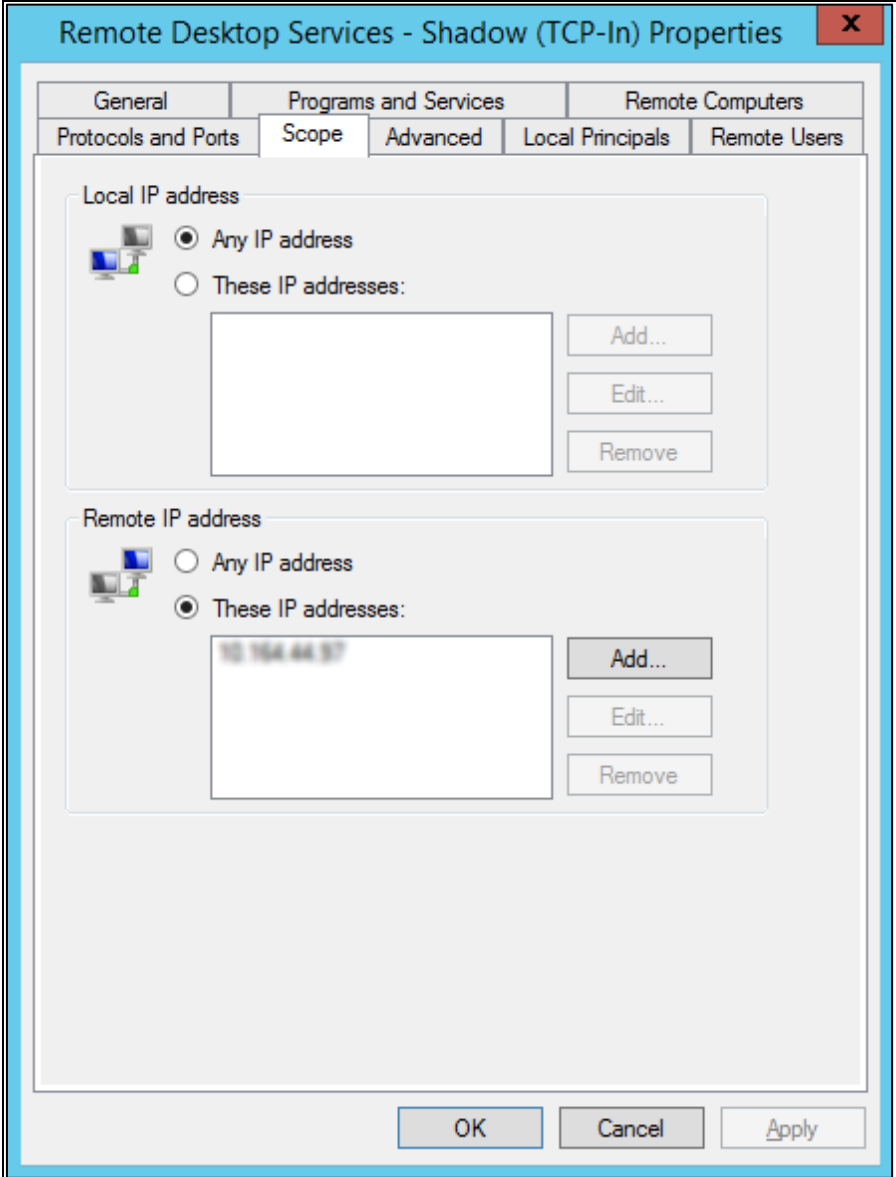

**8.** Repeat steps 3 to 7 for **Remote Desktop Services – User Mode (TCP-In)** and **Remote Desktop Services – User Mode (UDP-In)**.

Now, connection to the remote machine can be established only through the RD Gateway server.

### <span id="page-31-0"></span>Performing Web Browser Settings

The web browser settings to be completed on the client machine are given below.

**1.** In the Internet Explorer web browser, click **Tools** > **Internet Options**.

**2.** Click the **Security** tab. Select the **Trusted sites** zone, and click **Sites**.

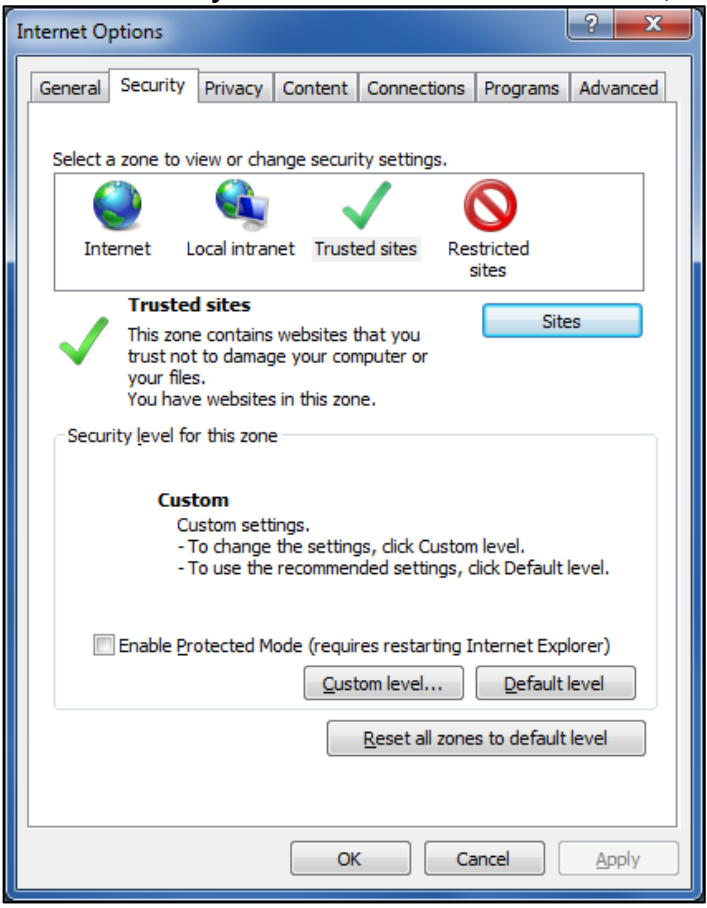

**Note**: Please make sure that the **Enable Protected Mode…** checkbox is clear.

- **3.** On the **Trusted sites** window, perform these steps:
	- **a.** In the **Add this website to the zone** field, enter the URL of the website that you want to add as a trusted website.
	- **b.** Click **Add**.
	- **c.** Click **Close**.

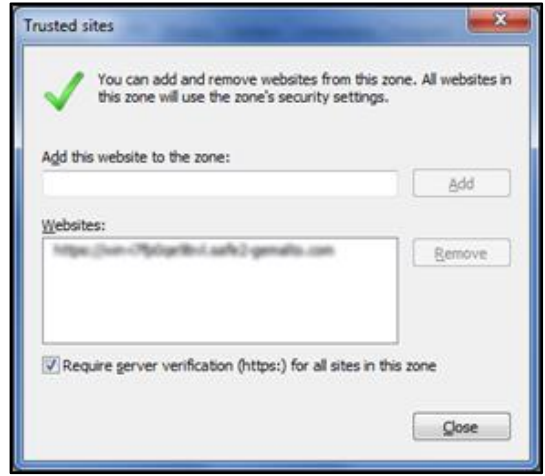

- **4.** On the **Security** tab, click **Custom level**.
- **5.** Under **ActiveX controls and plug-ins**, configure settings as described below. Then, click **OK**.

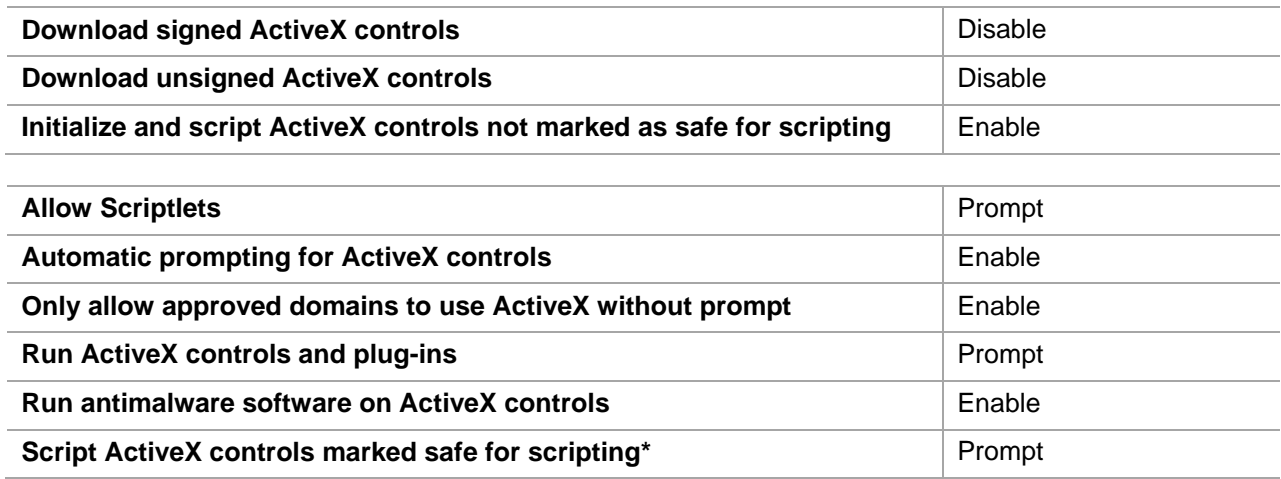

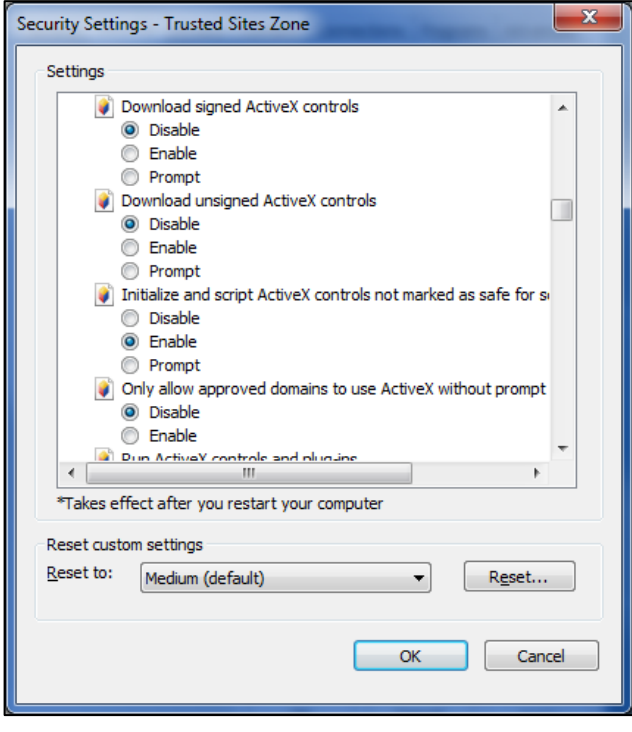

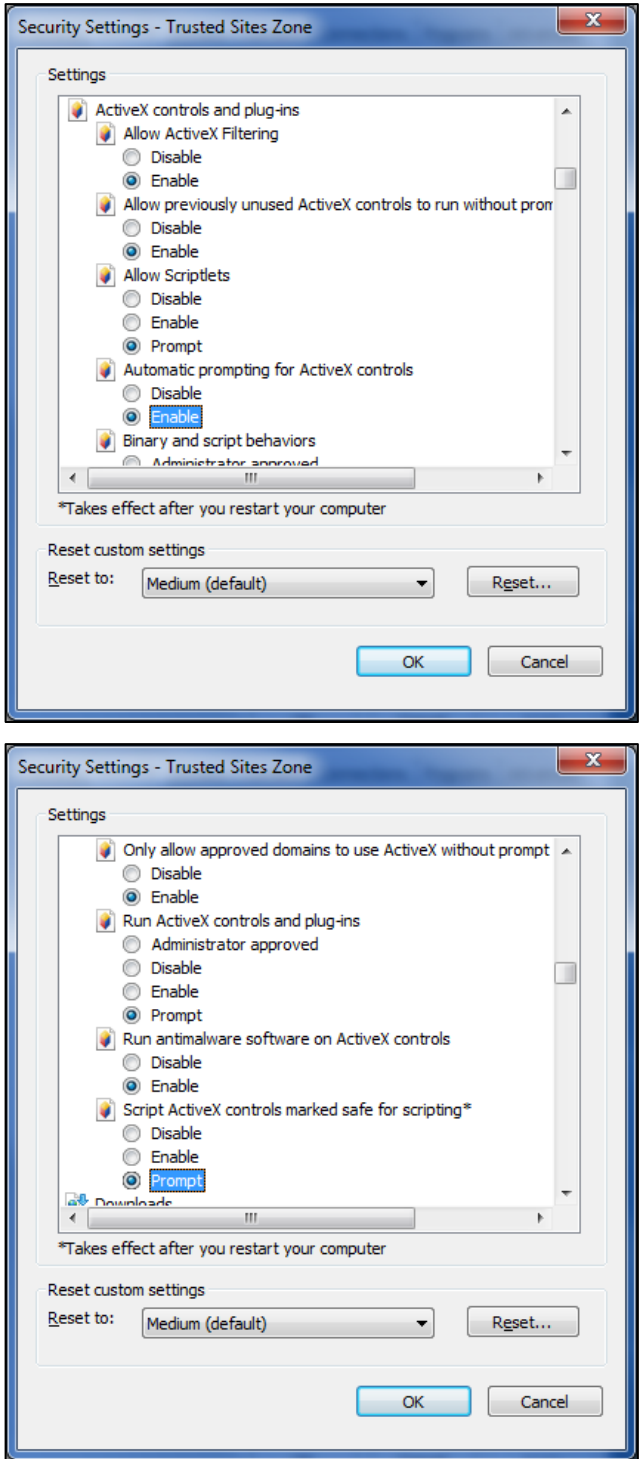

## <span id="page-35-0"></span>RD Gateway ActiveX Control

#### <span id="page-35-1"></span>Installing RD Gateway ActiveX Control Silently

To install the RD Gateway Active X control in silent mode, run the following command as an administrator:

**ActiveXforSafenetAuthenticationServiceAgent.exe /s /v/qn**

#### <span id="page-35-2"></span>Uninstalling RD Gateway ActiveX Control Silently

To uninstall the RD Gateway Active X control in silent mode, run the following command as an administrator:

**ActiveXforSafenetAuthenticationServiceAgent.exe /x /s /v/qn**

#### <span id="page-35-3"></span>Installing RD Gateway ActiveX Control via Installer

Run the **ActiveX for Safenet Authentication Service Agent** installer. If you have logged into the system as an administrator, the installation process will run successfully.

**1.** On the **Welcome** window, click **Next**.

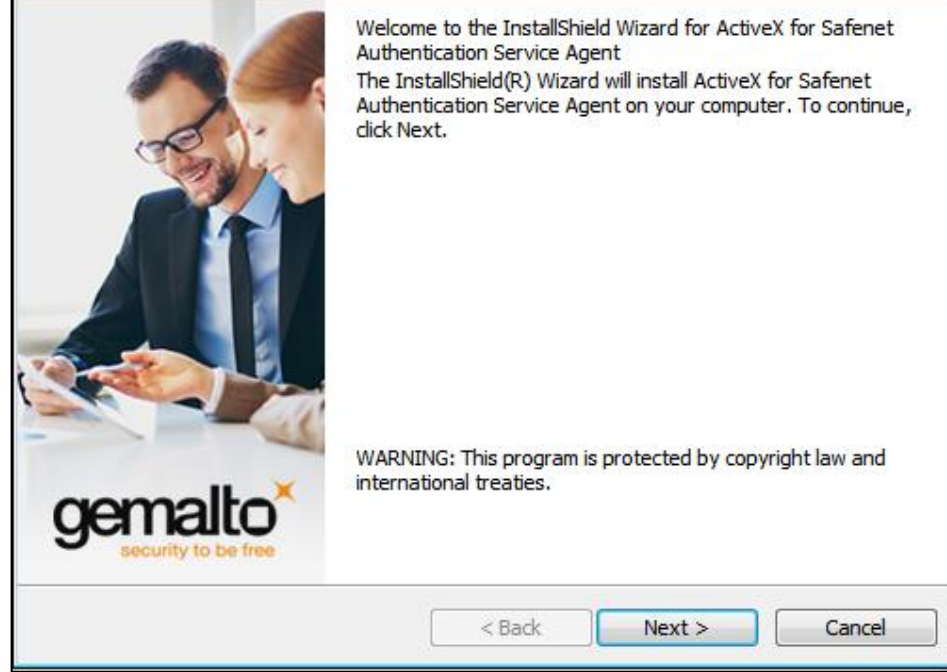

**2.** On the **License Agreement** window, select **I accept the terms in the license agreement**, and then click **Next**.

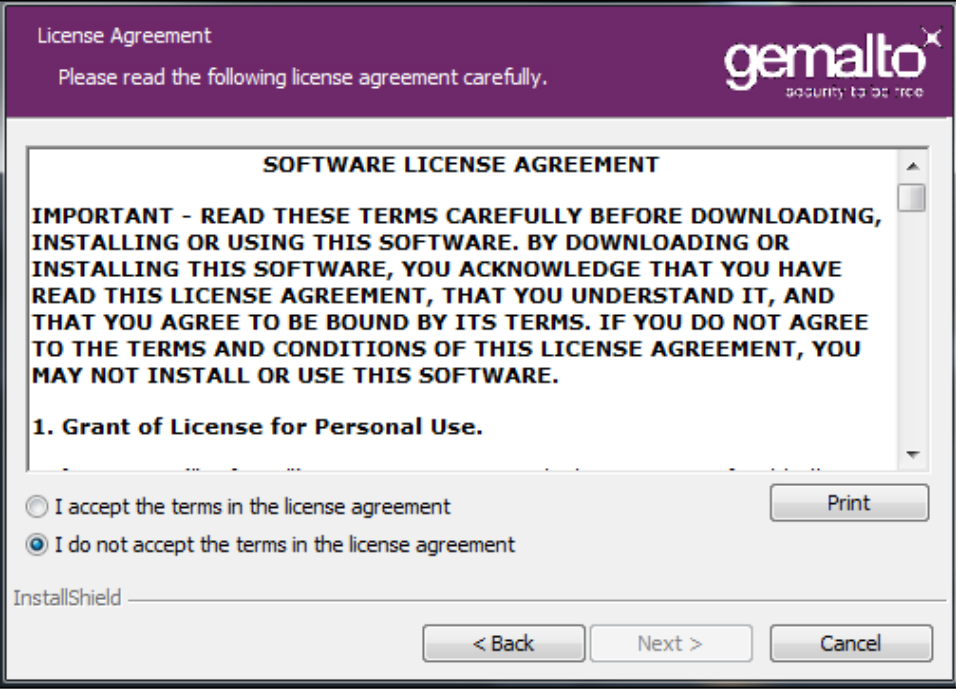

**3.** On the **Ready to Install the Program** window, click **Install** to begin the installation.

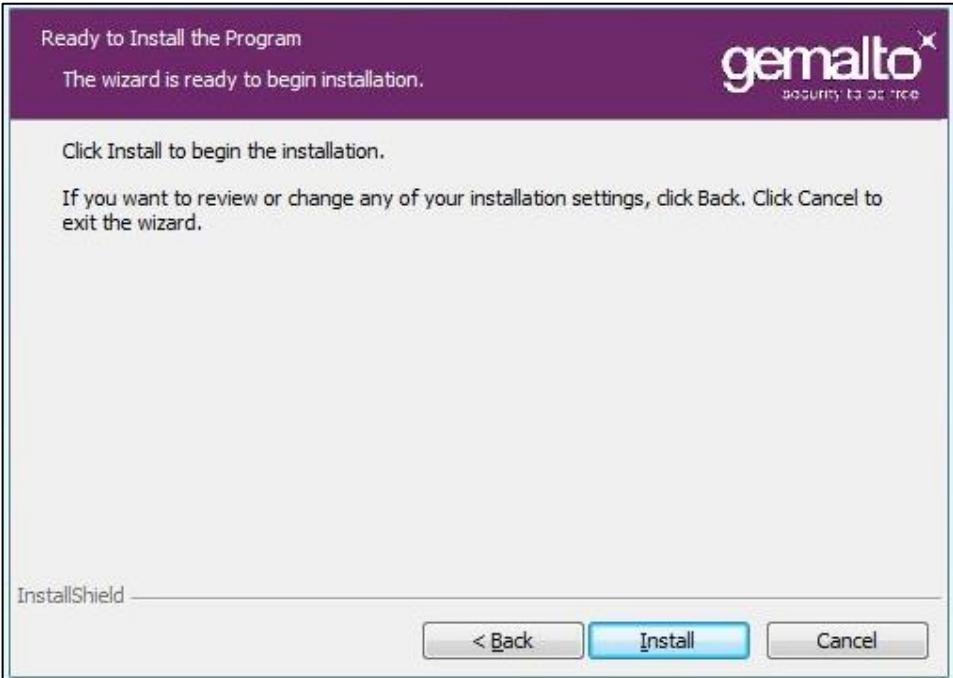

**4.** When the process completes, the **InstallShield Wizard Completed** window opens. Click **Finish** to exit the installation wizard.

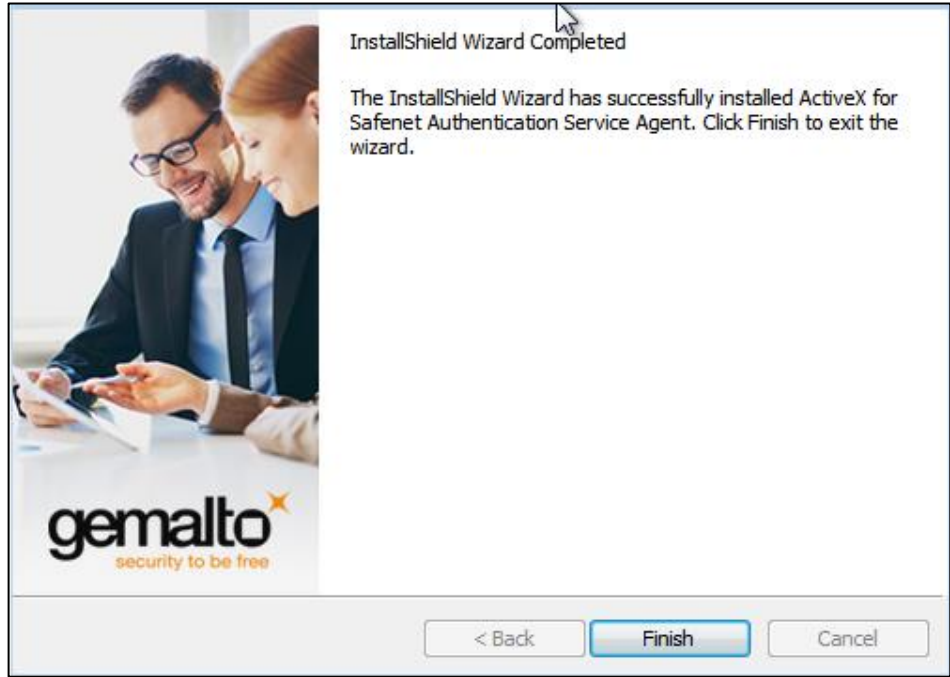

# <span id="page-38-0"></span>APPENDIX A: Troubleshooting

### <span id="page-38-1"></span>Exporting Logs for Troubleshooting

To export logs on RD Gateway, run the following commands on Powershell:

**(Get-Service "RD GatewayMonitorService").ExecuteCommand(129)**

```
get-eventlog -newest 1000 -Logname "Application" -Source "RD GatewayMonitorSource" 
-ErrorAction SilentlyContinue | Select TimeWritten, Message | Export-csv 
.\desktop\RDGateway.csv
```
**copy c:\RDGPlugins\log.txt and save**

To export logs on RD Web, run the following command on Powershell:

```
get-eventlog -newest 1000 -Logname "Application" -Source "RD WebAccess" -
ErrorAction SilentlyContinue | Select TimeWritten, Message | Export-csv
.\desktop\RDWeb.csv
```
#### <span id="page-38-2"></span>Creating Installation Log

If you require that the installation log is created, run the installer from the command prompt using the following command: **RD Gateway.exe /V"/L\* setup.log"**

### <span id="page-38-3"></span>Error Handling

#### <span id="page-38-4"></span>Permissions and NetBIOS Error

If you encounter the 'Permissions and NetBIOS' error while launching the RDP file, review the Resource Authorization Policy (RAP) and ensure that it is in the right order.

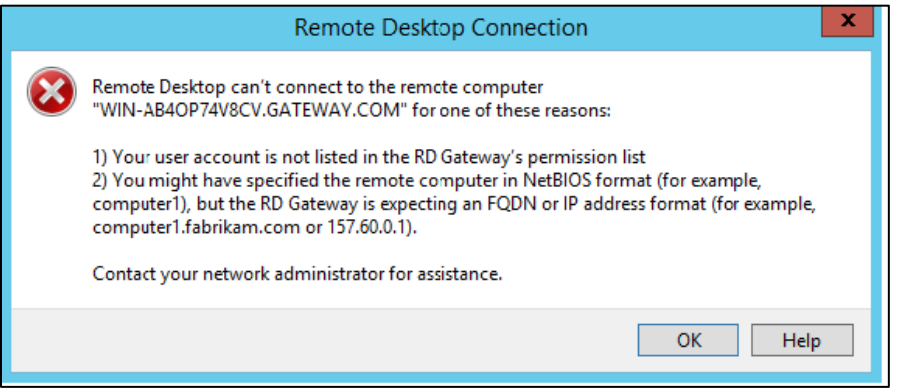

#### <span id="page-39-0"></span>1923 Error

When you have uninstalled the agent and are trying to install it again, you may encounter the 1923 error:

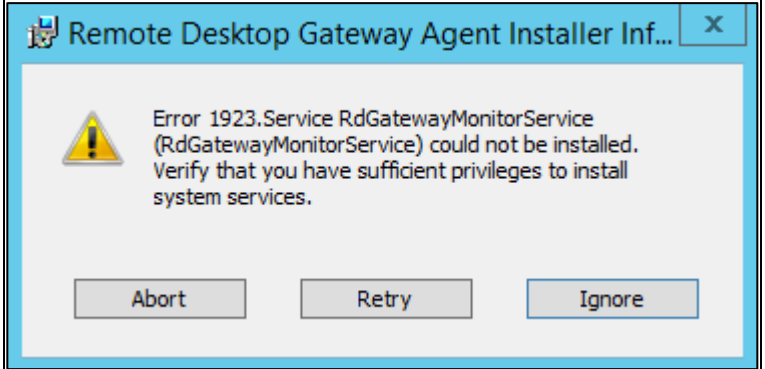

The uninstallation process of the SafeNet Agent for RD Gateway may not remove the RD Gateway Monitor service in several conditions, and change the state of the service to disabled and mark it for deletion.

In this case, log off or restart the system, and then check if the service was removed.

#### <span id="page-39-1"></span>Certificate Error

While connecting to the protected remote computer, you may encounter the error shown in the screen below. This error is shown because the certificate used is not a proper certificate. Replace your certificate with a proper certificate, and then try again.

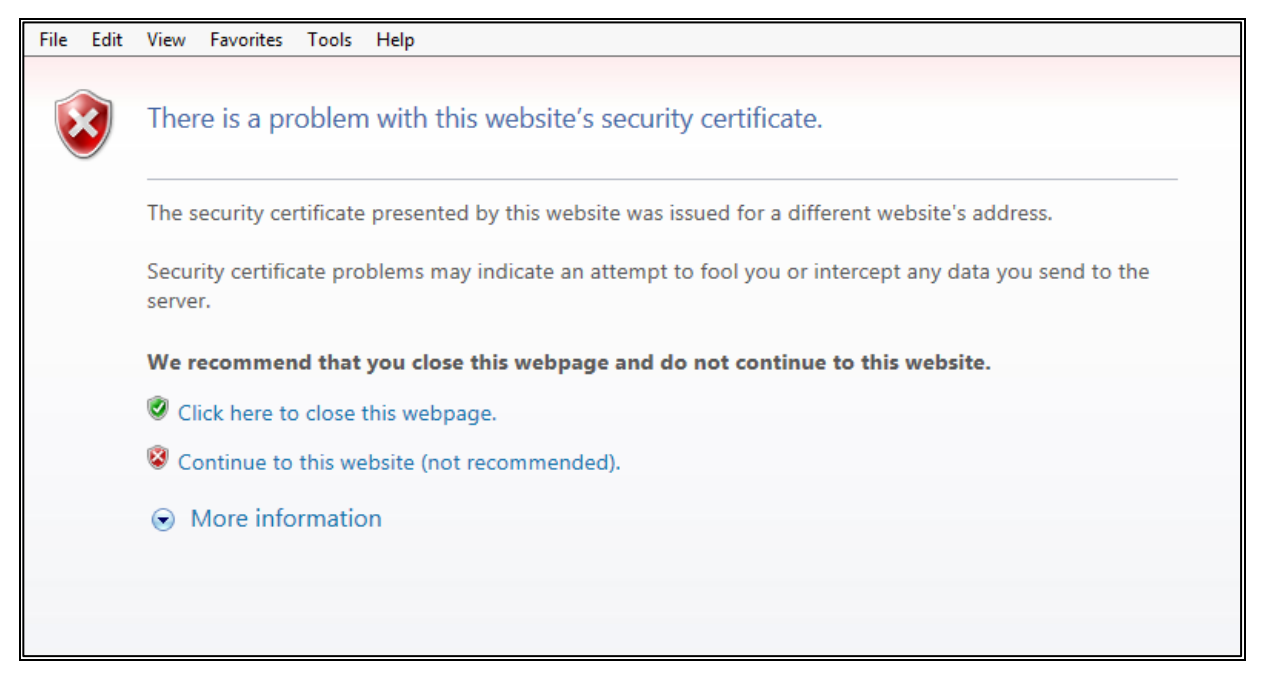

#### <span id="page-40-0"></span>Installation Error

During a few instances, the RD Gateway service (tsgateway) does not stop automatically on installation or uninstallation. In these cases, the user needs to manually stop the service.

To stop the RD Gateway service, perform the following steps:

- **1.** Open the **Task Manager**.
- **2.** On the **Service** tab, search for the **tsgateway** service, and note down its process ID (PID).
- **3.** On the **Details** tab, search for the process ID.
- **4.** Select the process PID, and click **End Task**.

To verify the status of the RD Gateway service, perform the following steps:

- **1.** Go to **Services Console**.
- **2.** Search for the RD Gateway service. The status should be **Stopped**.

If the user continues with the installation or uninstallation without manually stopping the RD Gateway service, the following error (Error 1722) will appear:

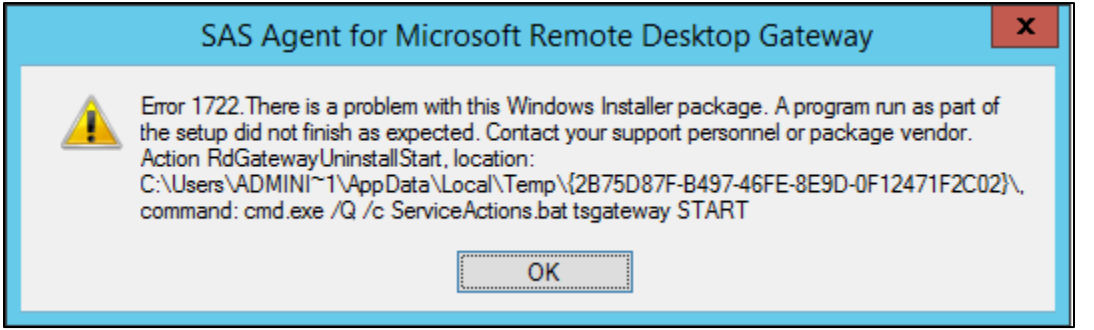

#### <span id="page-40-1"></span>Hostname Fetching Error

On the client machine, while connecting to a remote machine using the agent, you may encounter the following error after the IIS authentication page:

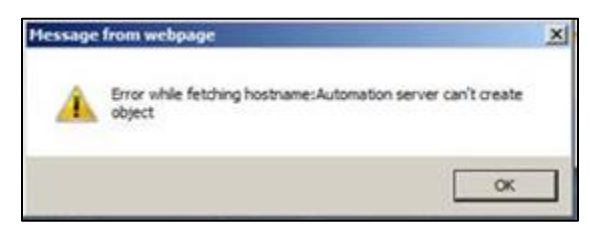

To solve the issue, follow the steps:

- **1.** Perform the Active X settings as illustrated in **[Performing Web Browser Settings](#page-31-0)** on page [32.](#page-31-0)
- **2.** In Internet Explorer, in the **Tools** menu, ensure that **ActiveX Filtering** is not checked.

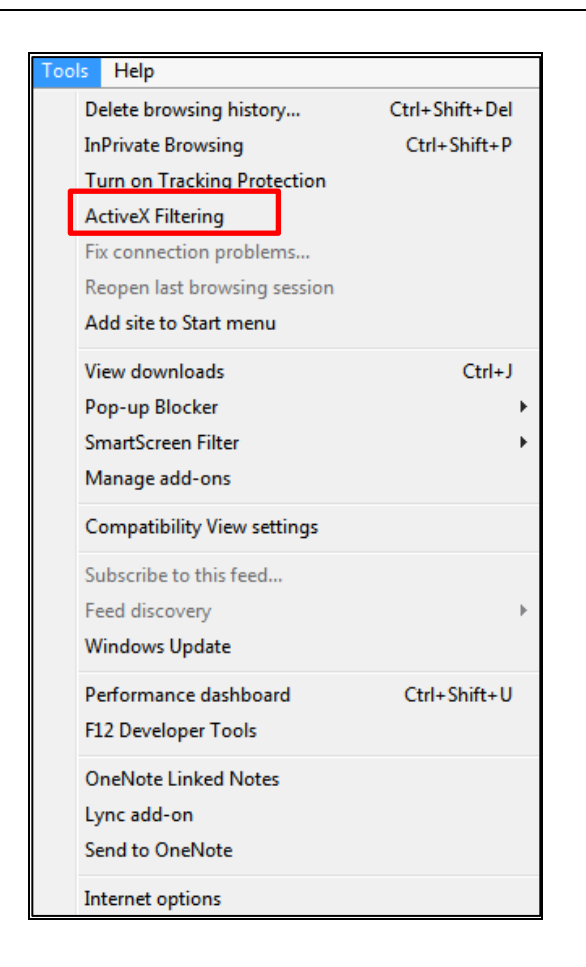

#### <span id="page-41-0"></span>Hostname Unavailability Error

On the **Work Resources** window, when you click on **Connect to a Remote PC**, you may see the following error message:

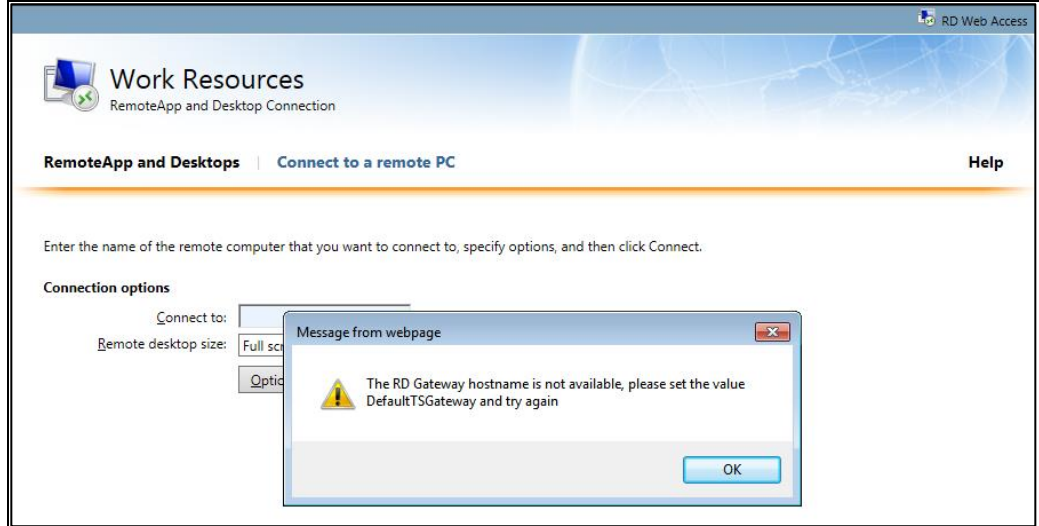

To resolve this issue, refer the **Configuring RD Web Parameters** section, and set the following parameter: *<add key="DefaultTSGateway" value=""/>*

## <span id="page-42-0"></span>TS Gateway Service Restart Issues

If Remote Desktop Gateway installer reports errors while installation or uninstallation, the RD Gateway service (tsgateway) should be kept in **Stopped** state for subsequent attempts for installation or uninstallation.

The following installation command should be run from the command line:

**RD Gateway.exe /V"/L\* setup.log"**

The **setup.log** file created should be shared with the support team for troubleshooting.

## <span id="page-42-1"></span>Updating RD Connection Protocol

To update the RD connection protocol to 8.1 (on Windows 7), install the following packages:

- **[2830477](https://support.microsoft.com/en-us/kb/2830477)**
- **[2574819](https://support.microsoft.com/en-us/kb/2574819)**

## <span id="page-42-2"></span>Disconnecting Established Connection on RD Web

To fully disconnect an established connection on the client machine, make sure that the remote connection icon at the task bar is not visible. If it is visible, right-click on the icon and select **Disconnect all connections**.

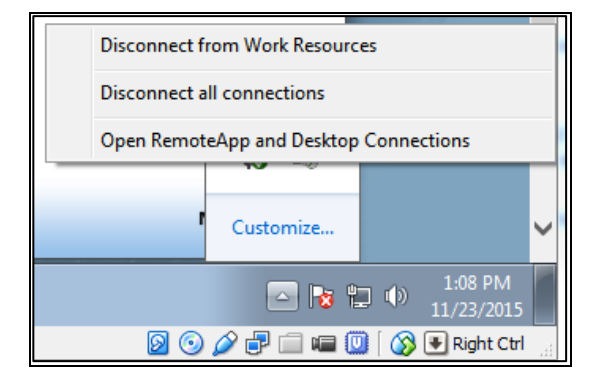

### <span id="page-42-3"></span>Hostname Resolution

The hostname of the RD Gateway server should be resolvable at the client machine. Ideally, the resolution is done by the DNS server configured on the client machine. Also, in DNS of the corporate network, the entry for the RD Gateway server should already be done. However, if not yet done, it needs to be manually configured in the **hosts** file of the client machine.

This also applies for regular install of the RD Web and the RD Gateway (without the Agent).

## <span id="page-43-0"></span>Publisher Identity Issues

If a user is prompted with the following publisher identity not recognized screen:

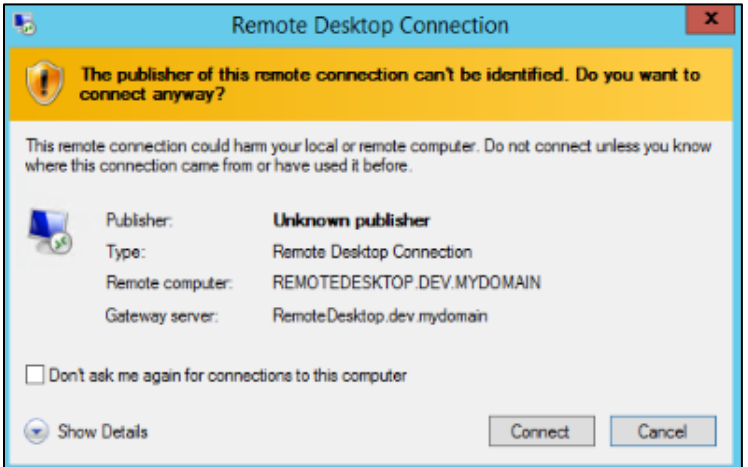

The user must perform the following steps:

- 1. Check if the key *RDPSignAlgo* has correct values at: *<SystemDrive>\windows\web\RDWeb\pages\Web.Config*
- 2. If the values of the *RDPSignAlgo* parameter is not in accordance with the certificate algorithm of the default RD Web setup, upload the correct certificate in the [configuration update](#page-26-1) section.
- 3. Once all the values are correct, the user will be prompted with the following screen:

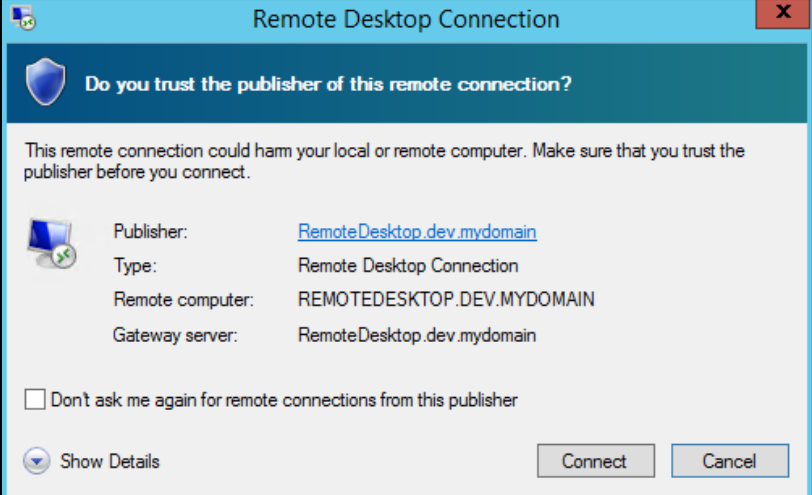

# <span id="page-44-0"></span>APPENDIX B: Error Codes and Messages

The following error message appears when the RD Gateway Service is in the **Stopping** or **Stopped** state:

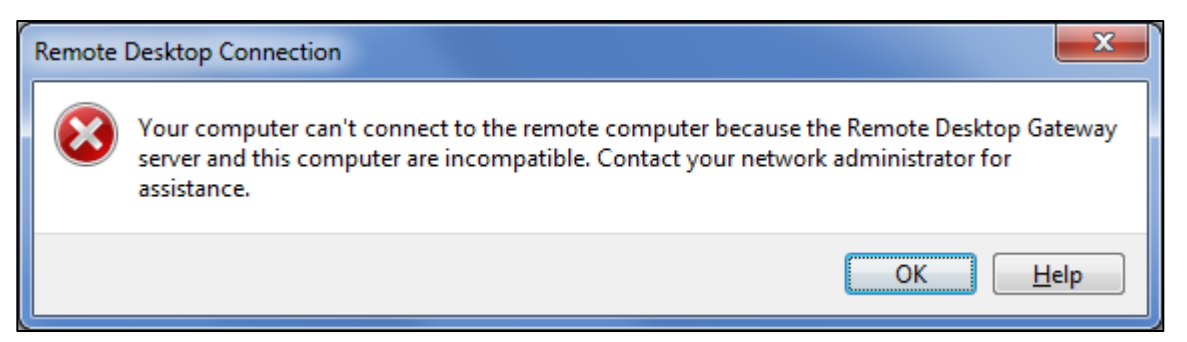

If the RD Gateway service is in the **Stopped** state, restart the service.

If the RD Gateway service is in the **Stopping** state, kill the service and start again. Check if the service is in the **Running** state and try to connect again.

The following error message appears when the user is on the IIS Resource page and IIS Stops working:

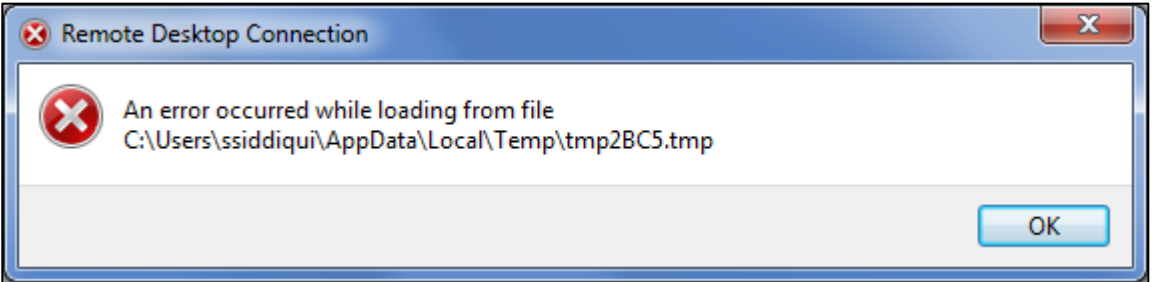

Start IIS. Check if the Remote Desktop Gateway service is up (start if it is stopped) and try to connect again.

The following error message appears when:

- An RDP file is downloaded by a user on a machine, and that file is used with the same user credentials on a different machine.
- > Timeout for a token occurs.

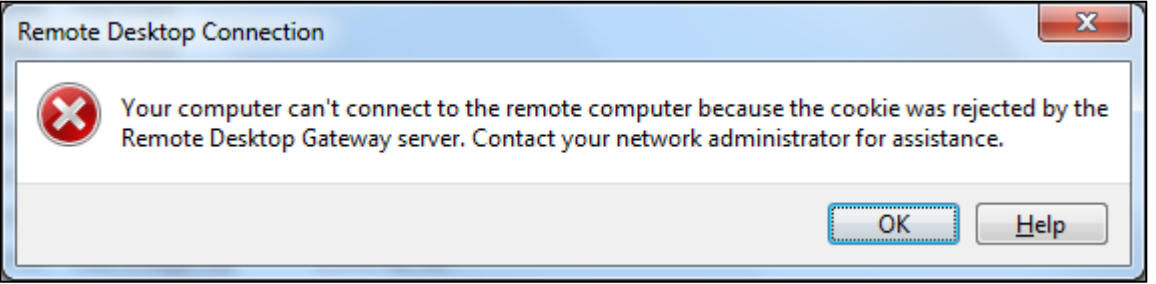

The following error message appears when the Session Host is not reachable. Either the machine is switched off, or some network issue exists:

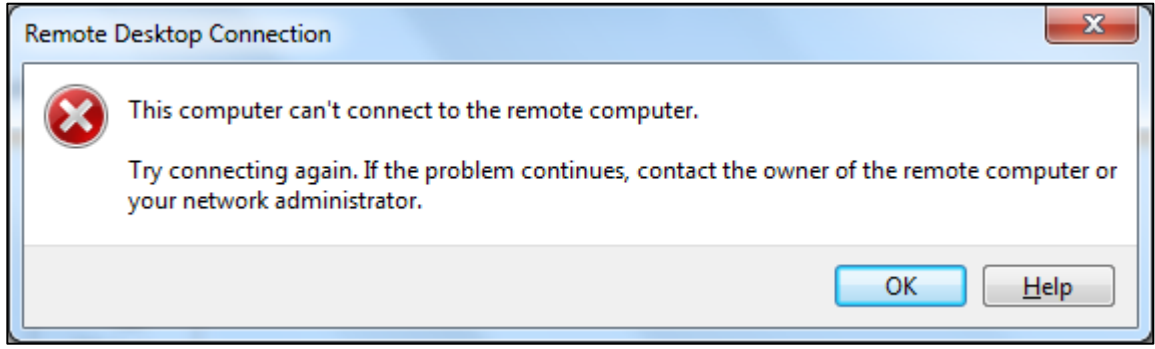

Check if the session host machine could be successfully pinged.

The following error message appears when a parallel session is tried to establish with a session host, using the same credentials. The last connection remains established. The prior connection shows this error message and the RD connection terminates.

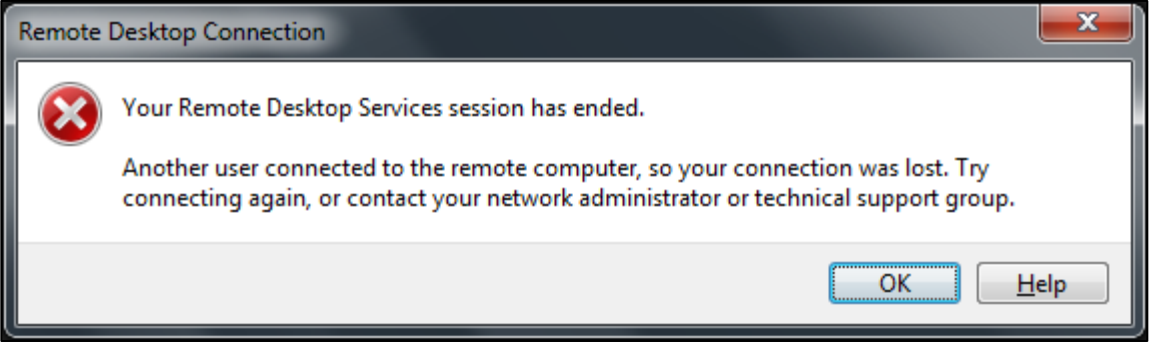

# <span id="page-46-0"></span>APPENDIX C: Creating Certificates for Gateway Access Tokens

### <span id="page-46-1"></span>Creating Certificates Using *makecert* Command

If you want to generate a certificate on your own using the Command Line Interface (CLI), use the following command:

**makecert [basic | extended options] [outputCertificateFile]**

Example of the **makecert** command:

**makecert -pe -n "CN=Gateway Server Cert" -b 08/17/2015 -e 08/17/2025 -ss My -sr LocalMachine -sky exchange -sy 24 -a sha256**

**NOTE:** MakeCert is available as part of the Windows SDK, which you can download from **[here](http://go.microsoft.com/fwlink/p/?linkid=84091)**.

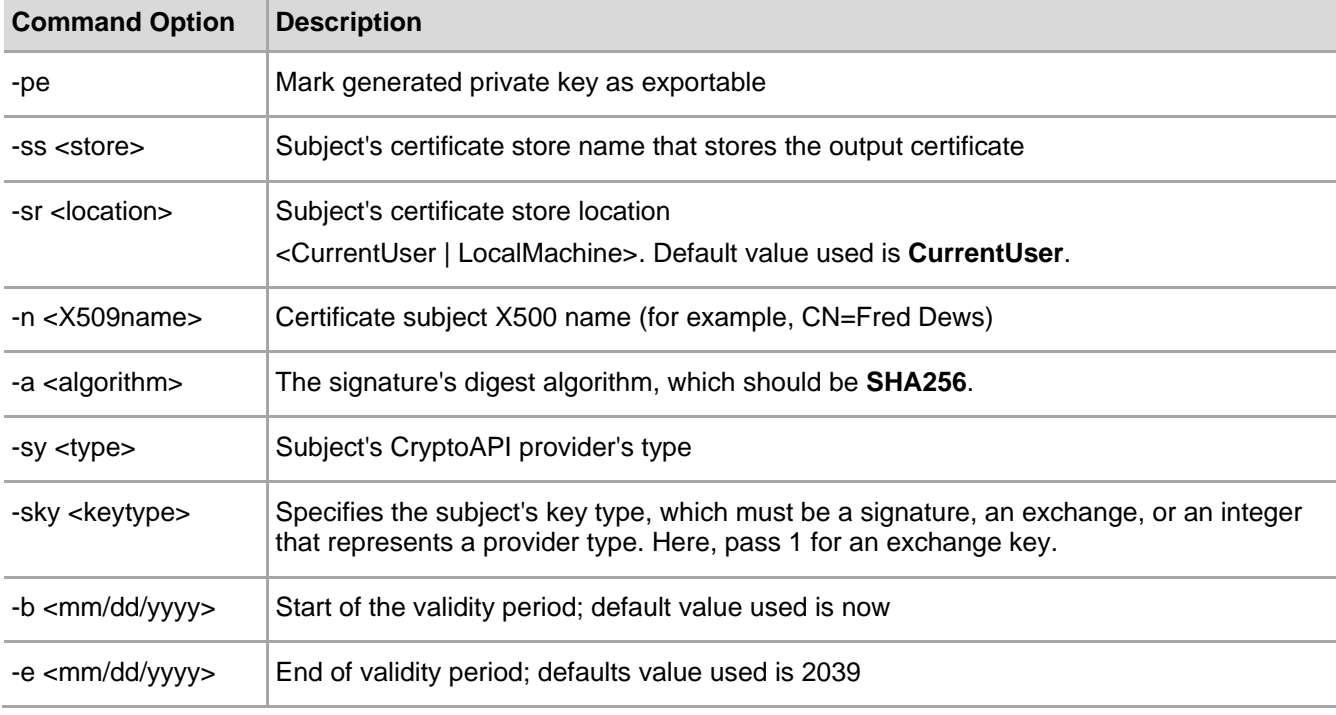

The table below contains the list of options used in the above command:

## <span id="page-47-0"></span>Creating Certificates Using Enterprise Certificate Authority

Ensure that the Microsoft Enterprise Certificate Authority is set up. Also, while configuring AD CS, ensure that the SHA256 algorithm is specified as a cryptographic provider for signing certificates.

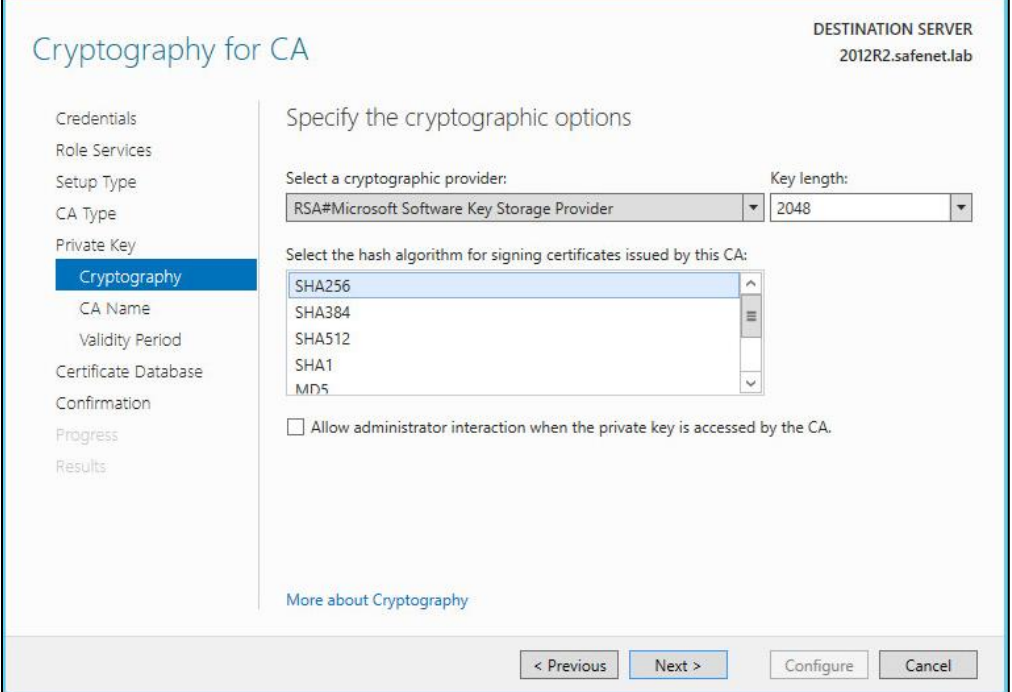

**NOTE:** If you have RD Gateway and RD Web installed on separate machines, perform the steps:

- 1. On the RD Web machine, create a certificate using a certificate template.
- 2. On the RD Web machine, export this new certificate (without a private key).
- 3. On the RD Gateway machine, import this certificate.

The subsections below discuss **creating a certificate template** and **creating a certificate using a template**.

#### <span id="page-47-1"></span>Creating Certificate Template for SHA256 Certificates

**1.** Search for the **Certificate Authority** application, and click it.

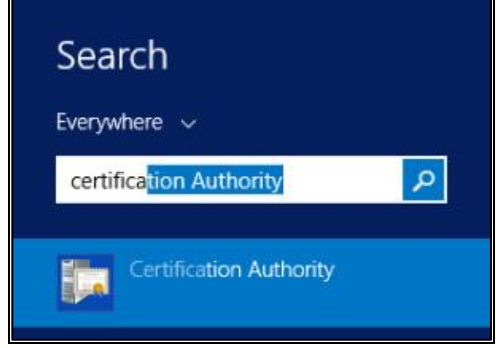

**2.** On the **Certification Authority Management Console** window, in the left pane, right-click **Certificate Templates**, and then select **Manage**.

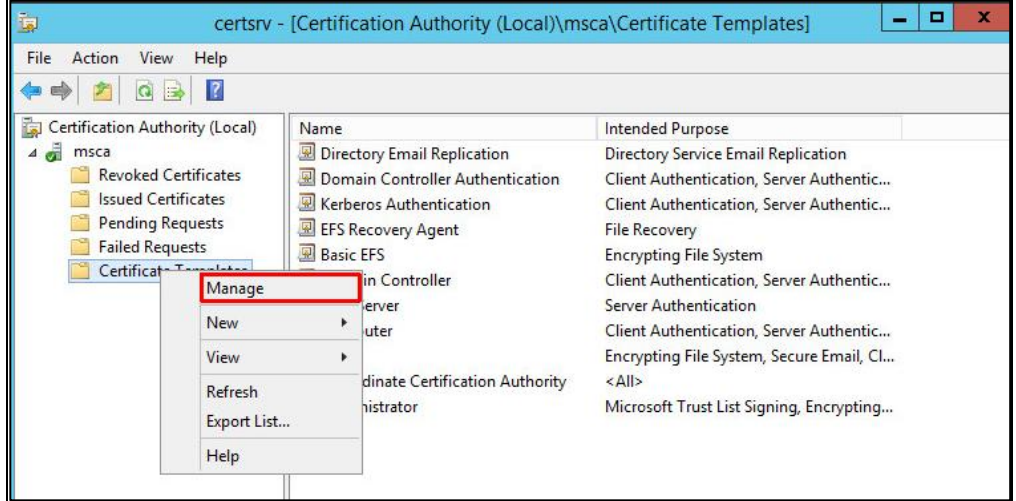

**3.** Scroll down to the **Web Server** certificate template, right-click it, and select **Duplicate Template**.

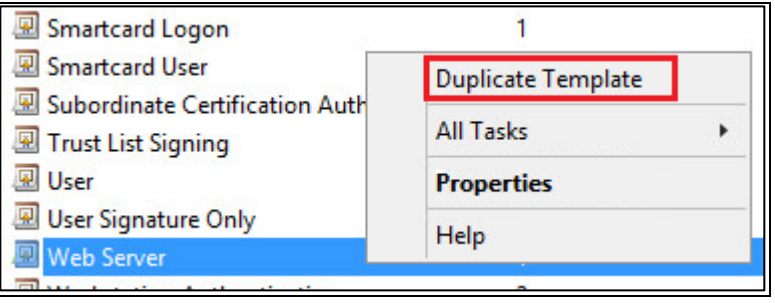

**4.** On the **Properties of New Template** window, on the **General** tab, enter the **Template display name** and **Template name**.

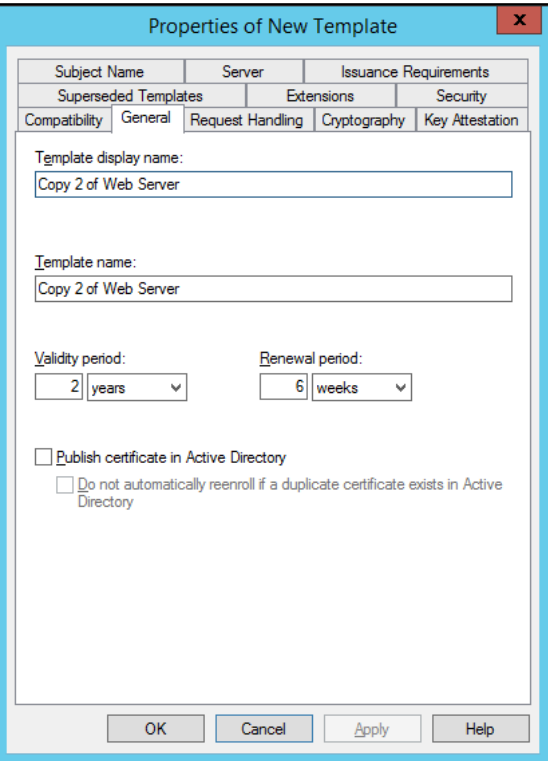

**5.** On the **Compatibility** tab, specify the applicable compatibility settings.

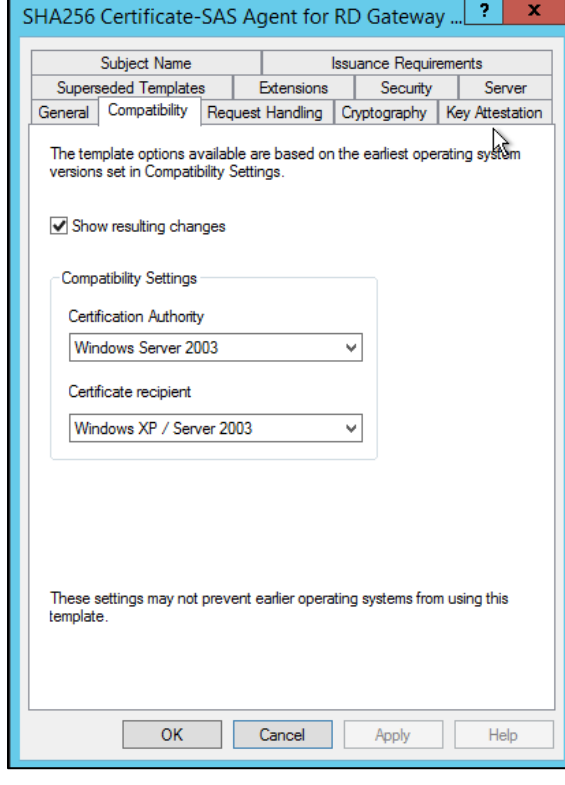

**6.** On the **Compatibility** tab, specify the applicable compatibility settings.

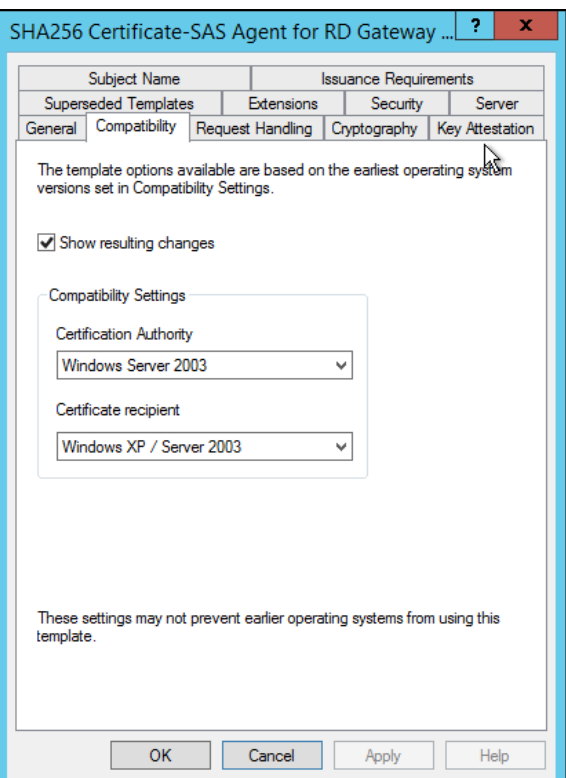

**7.** On the **Request Handling** tab, select **Allow private key to be exported** if the certificate is to be deployed to multiple servers.

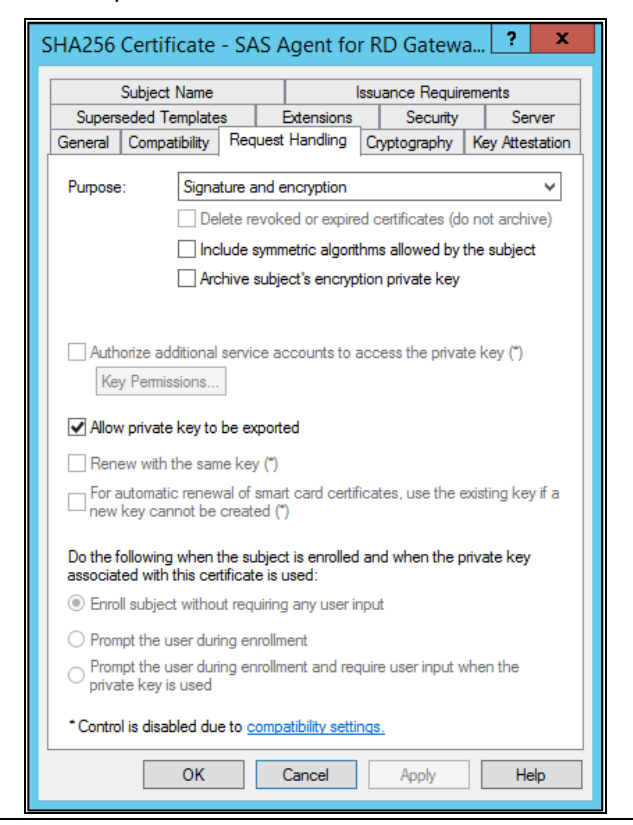

SafeNet Agent for Remote Desktop Gateway v2.0.4: Installation and Configuration Guide 007-000361-001, Rev. E, May 2022, Copyright © 2022 Thales Group. All rights reserved.

**8.** On the **Cryptography** tab, select **Requests must use one of the following providers**. Then, in the list of providers, select only **Microsoft Enhanced RSA and AES Cryptographic Provider**.

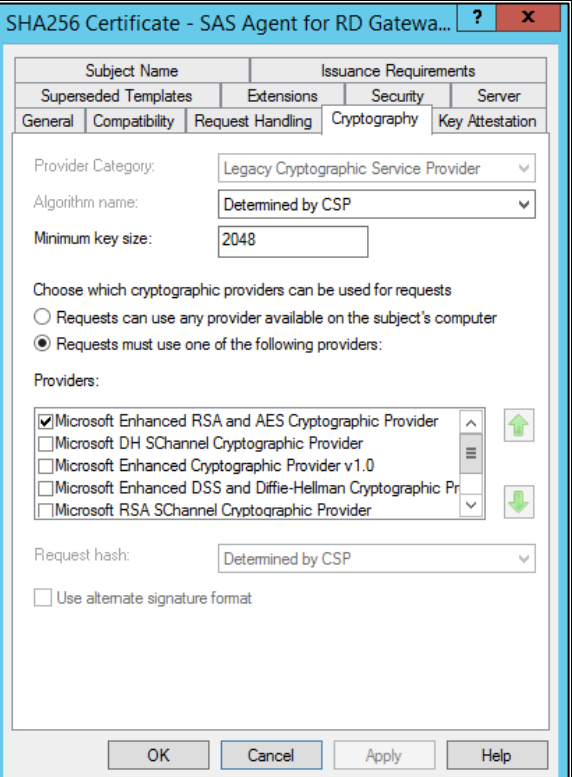

**9.** On the **Security** tab, add **SYSTEM** as a user. Then, provide **Enroll** permission to the SYSTEM user.

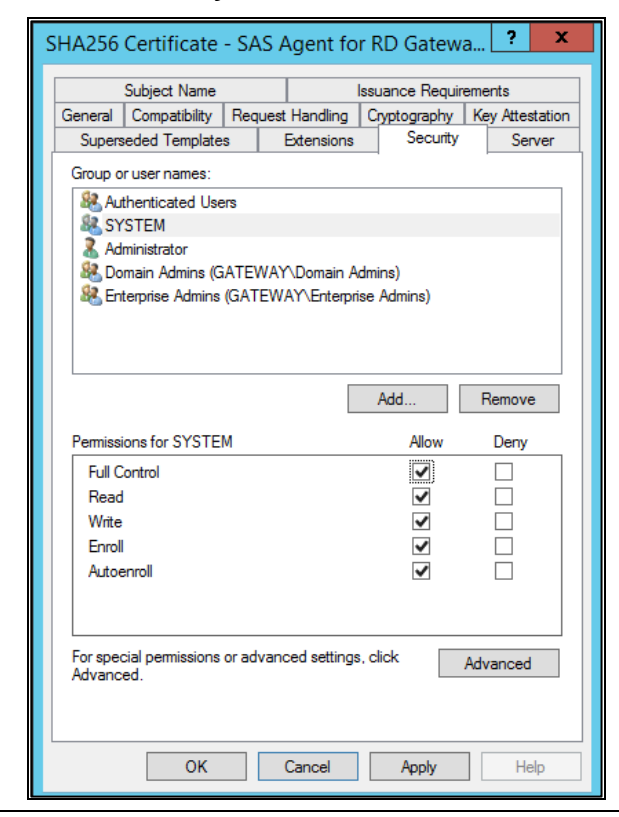

SafeNet Agent for Remote Desktop Gateway v2.0.4: Installation and Configuration Guide 007-000361-001, Rev. E, May 2022, Copyright © 2022 Thales Group. All rights reserved.

**10.** On the **Subject Name** tab, select **Build from this Active Directory information**.

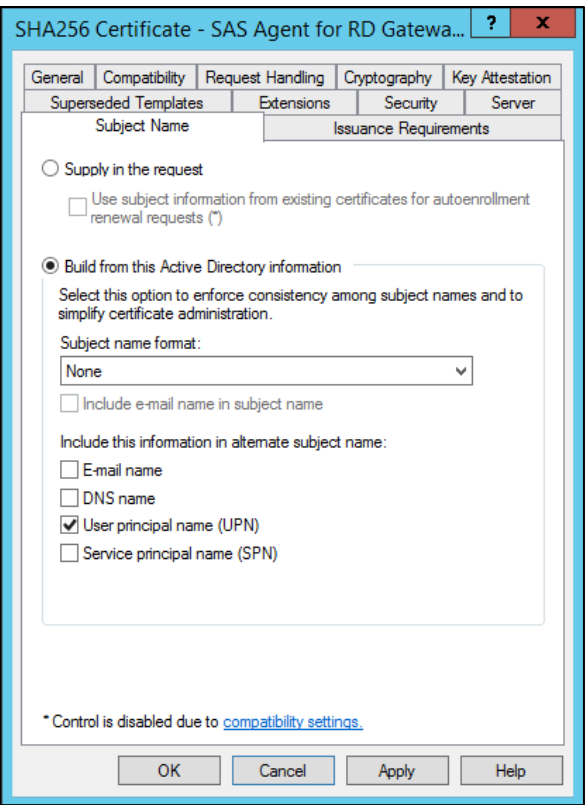

**11.** On the **Extensions** tab, select the **Application Policies** extension, and then click **Edit**.

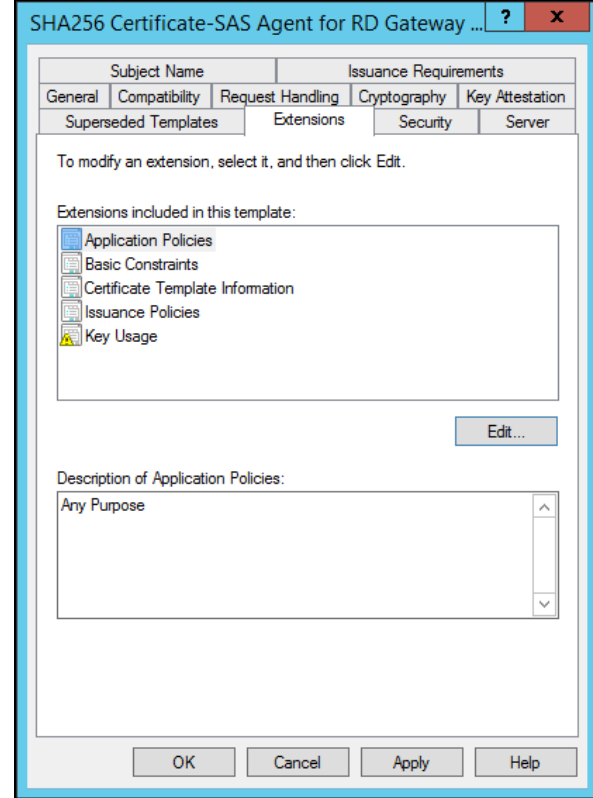

SafeNet Agent for Remote Desktop Gateway v2.0.4: Installation and Configuration Guide 007-000361-001, Rev. E, May 2022, Copyright © 2022 Thales Group. All rights reserved.

**12.** On the **Edit Application Policies Extension** window, add **Code Signing** as an application policy, and then click **OK**.

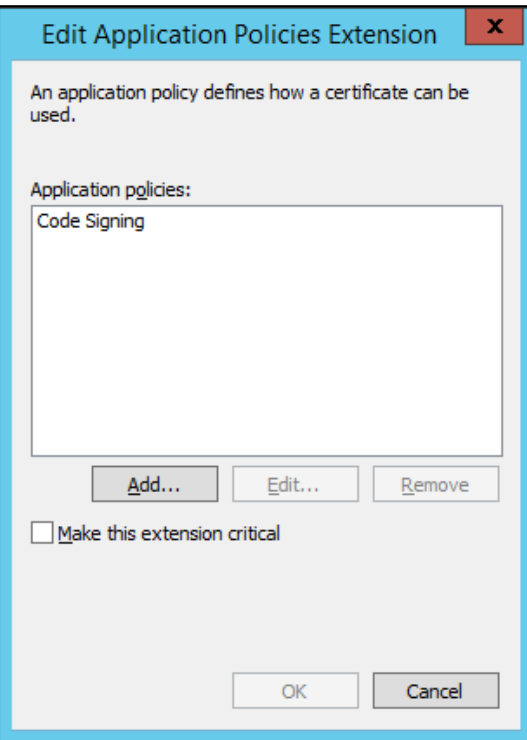

**13.** On the **Extensions** tab, under **Description of Application Policies**, **Code Signing** is added. Remove all other application policies. Then, click **OK**.

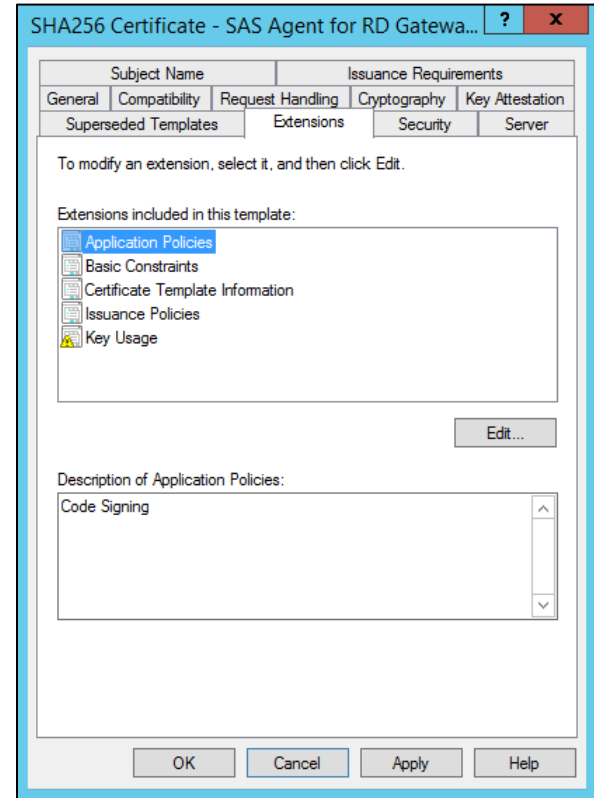

SafeNet Agent for Remote Desktop Gateway v2.0.4: Installation and Configuration Guide 007-000361-001, Rev. E, May 2022, Copyright © 2022 Thales Group. All rights reserved.

**14.** The newly created template, **SHA256 Certificate - SAS Agent for RD Gateway**, is now available in the list of certificate templates.

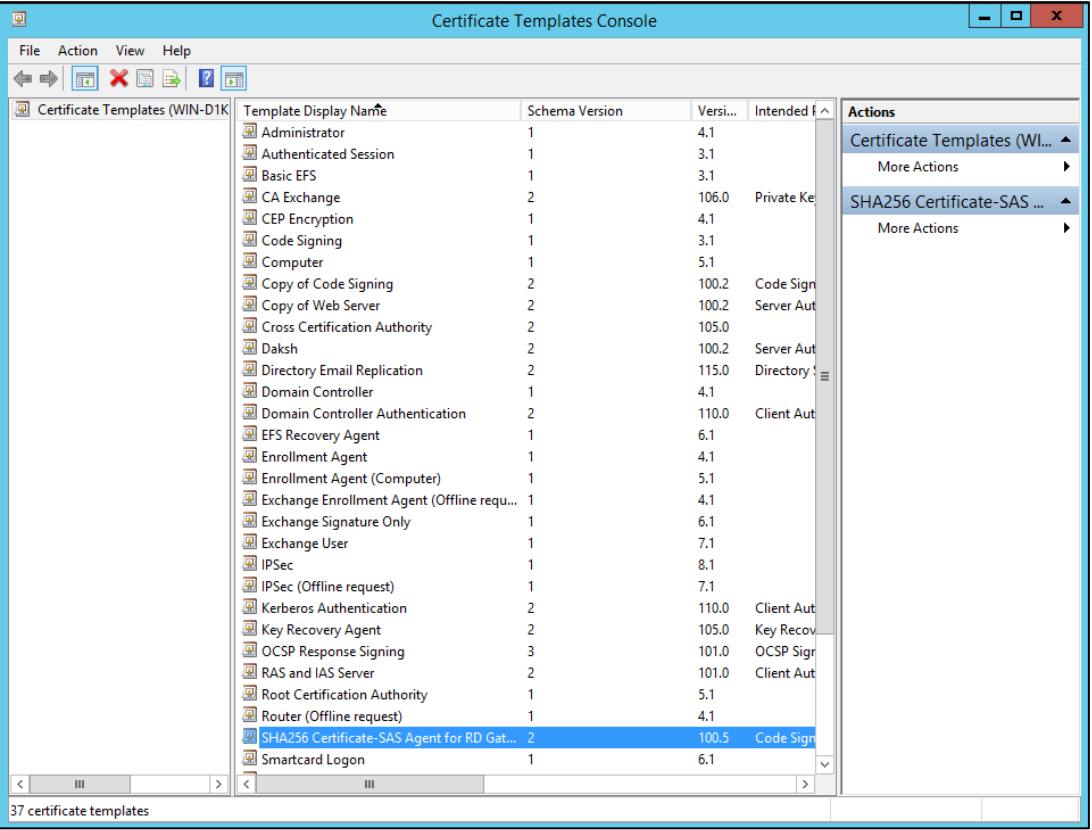

**15.** On the **Certification Authority Management Console** window, in the left pane, expand **RD WEB**, rightclick **Certificate Templates**, and then click **New** > **Certificate Template to Issue**.

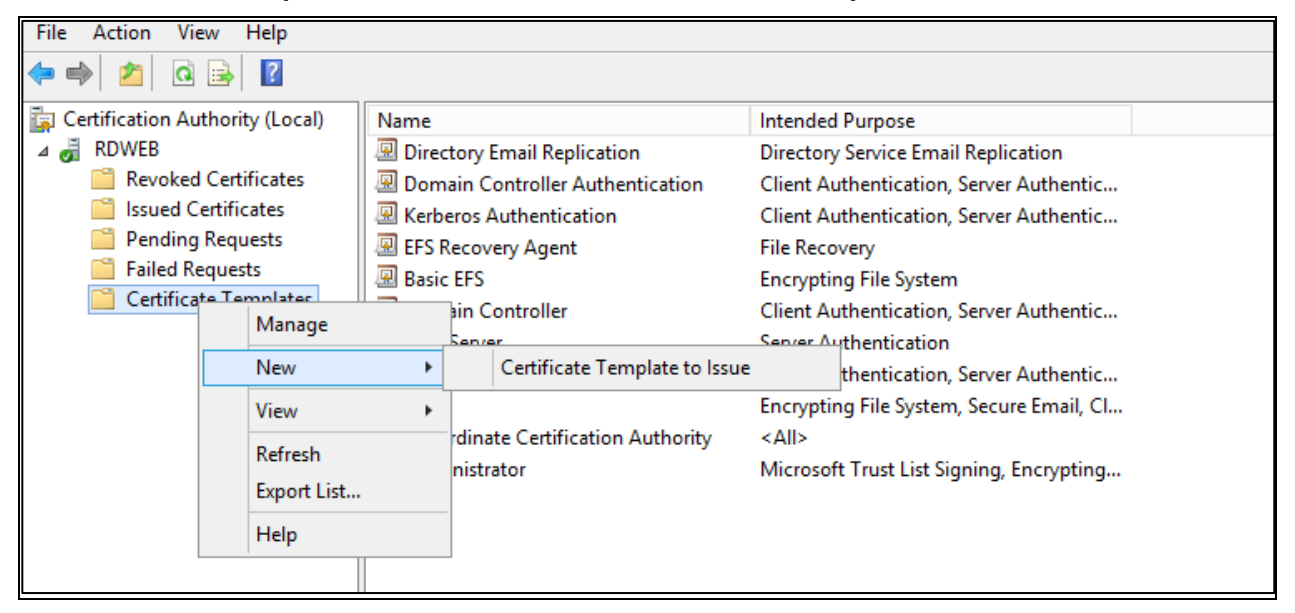

**16.** On the **Enable Certificate Templates** window, select your certificate template, and click **OK**.

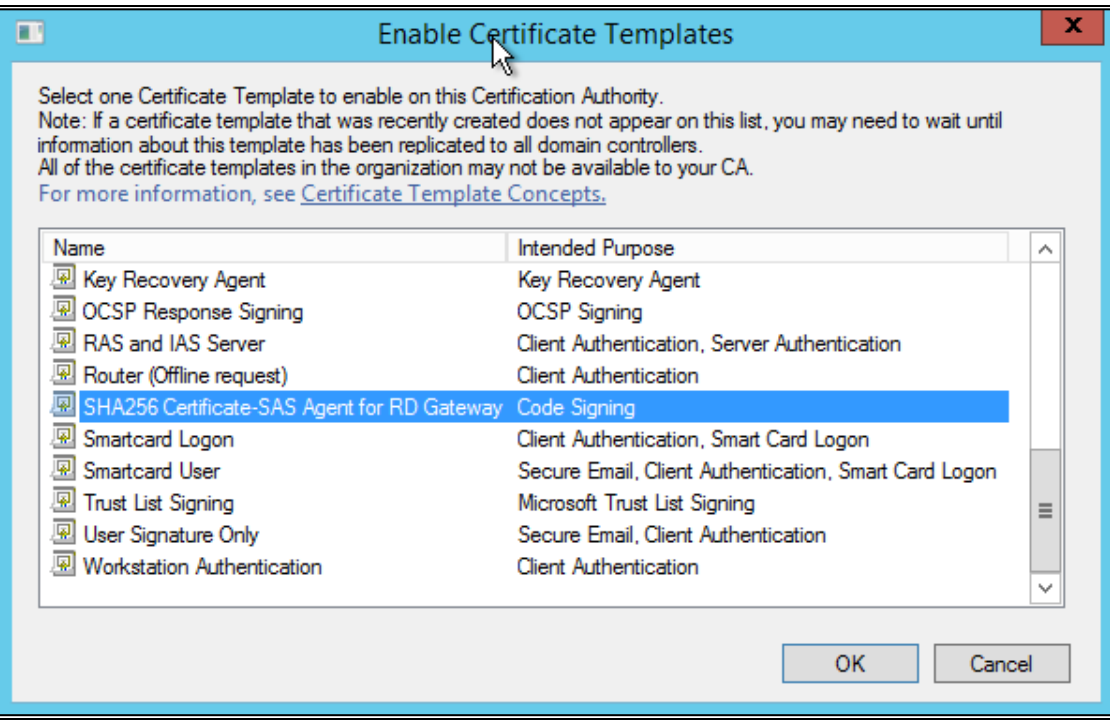

**17.** The certificate template you selected is added to the list certificate templates. Close this window.

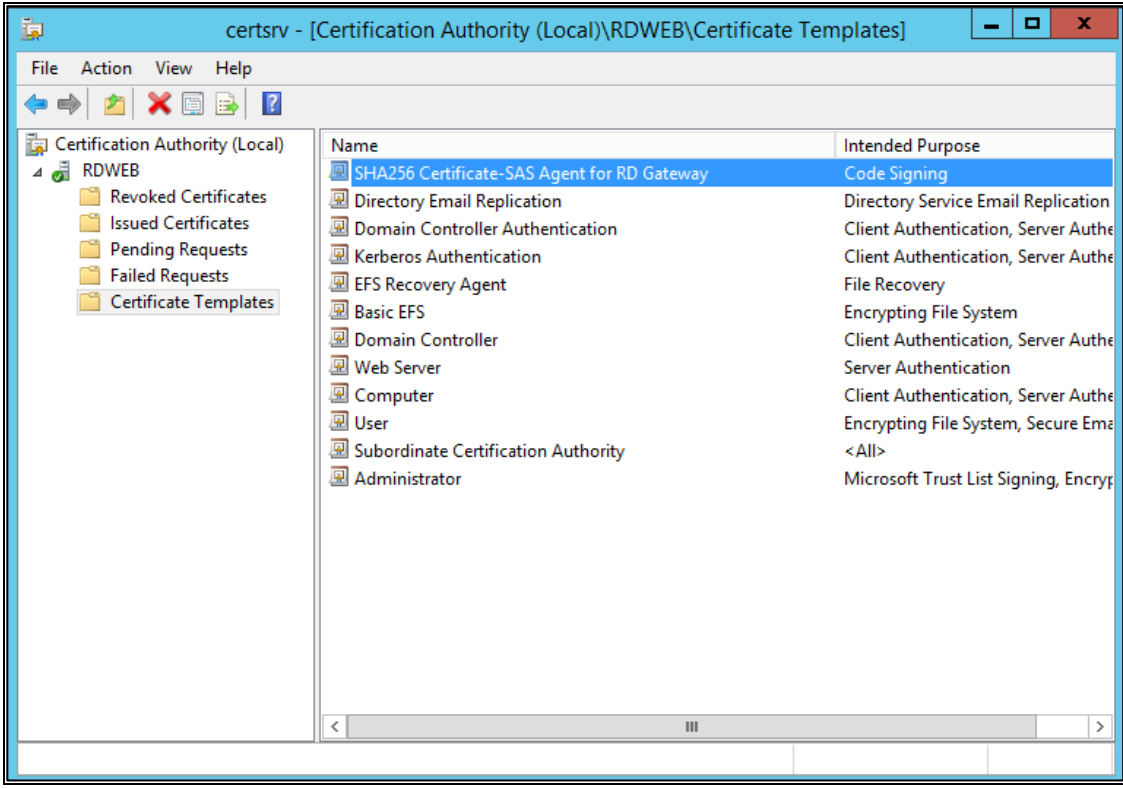

#### <span id="page-56-0"></span>Creating SHA256 Certificate Using Certificate Template

- 1. Open the **Microsoft Management Console**.
- 2. From the **File** menu, select **Add/Remove Snap-in**.

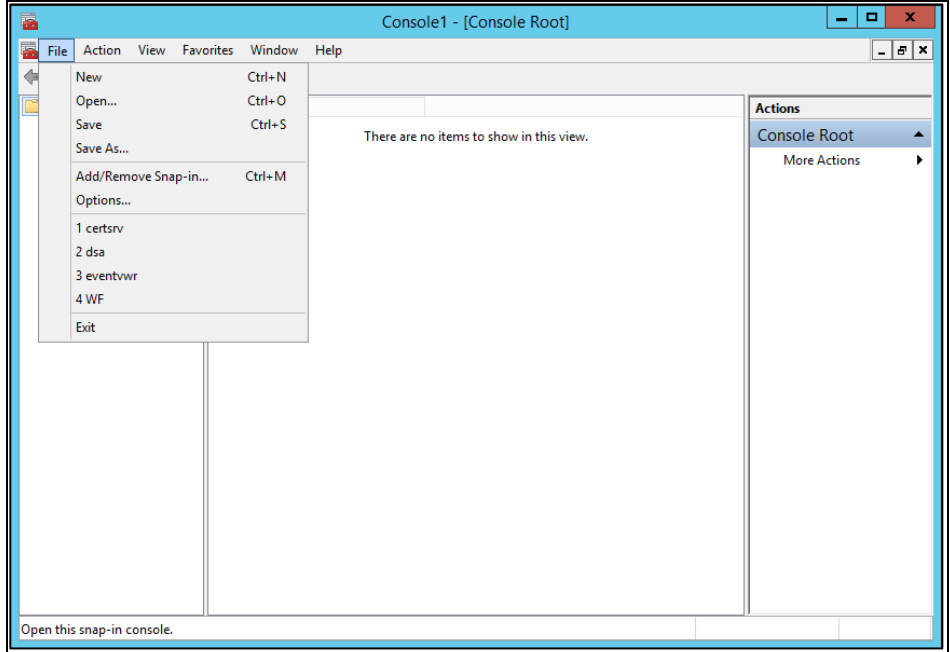

3. On the **Add or Remove Snap-ins** window, in the **Available snap-ins** list, select **Certificates**, and click **Add >**.

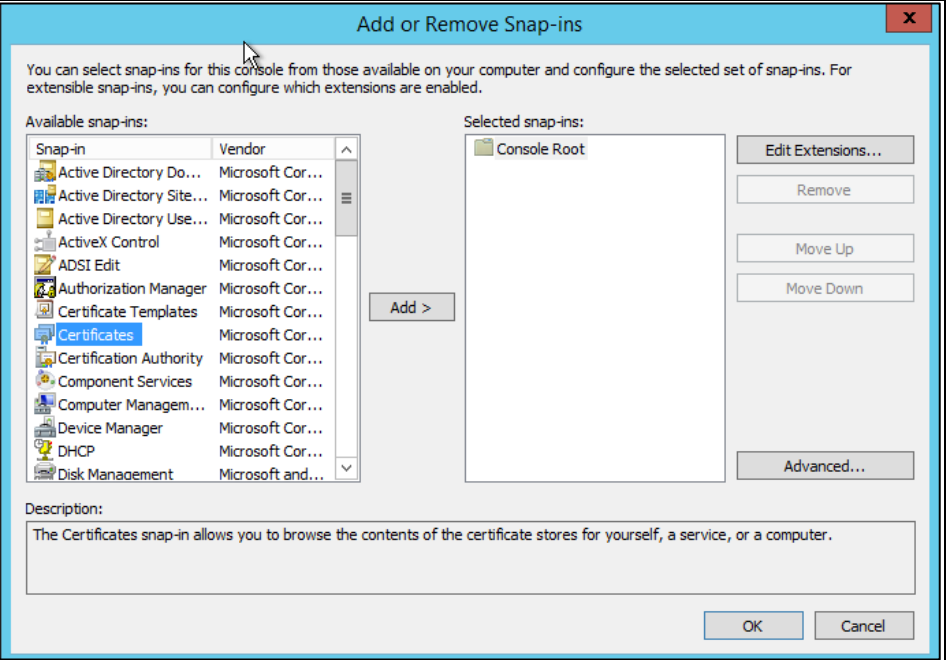

4. On the **Certificates snap-in** window, select **Computer account**, and then click **Next**.

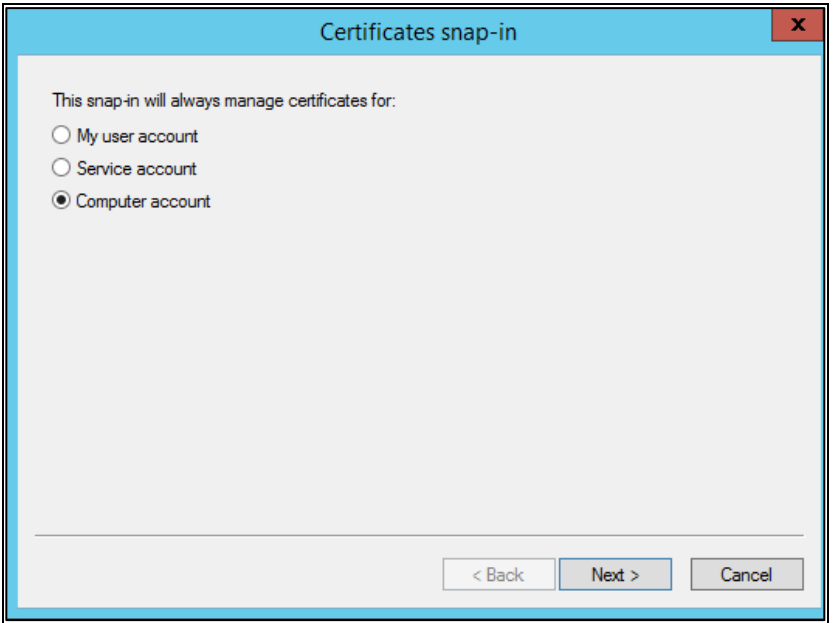

5. On the **Select Computer** window, click **Finish**.

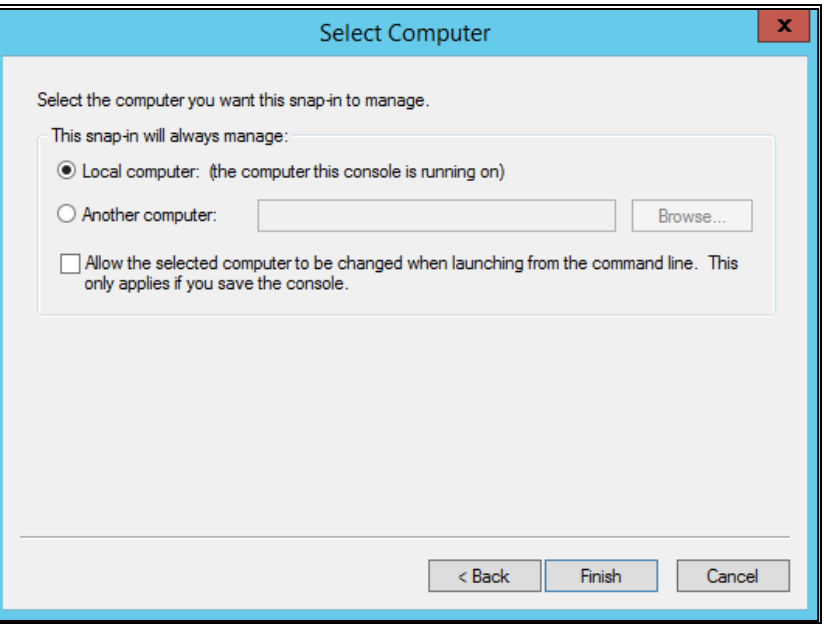

6. On the **Console Root** window, expand **Console Root** > **Certificates** > **Personal**. Then, right-click **Certificates** and click **All Tasks** > **Request New Certificate**.

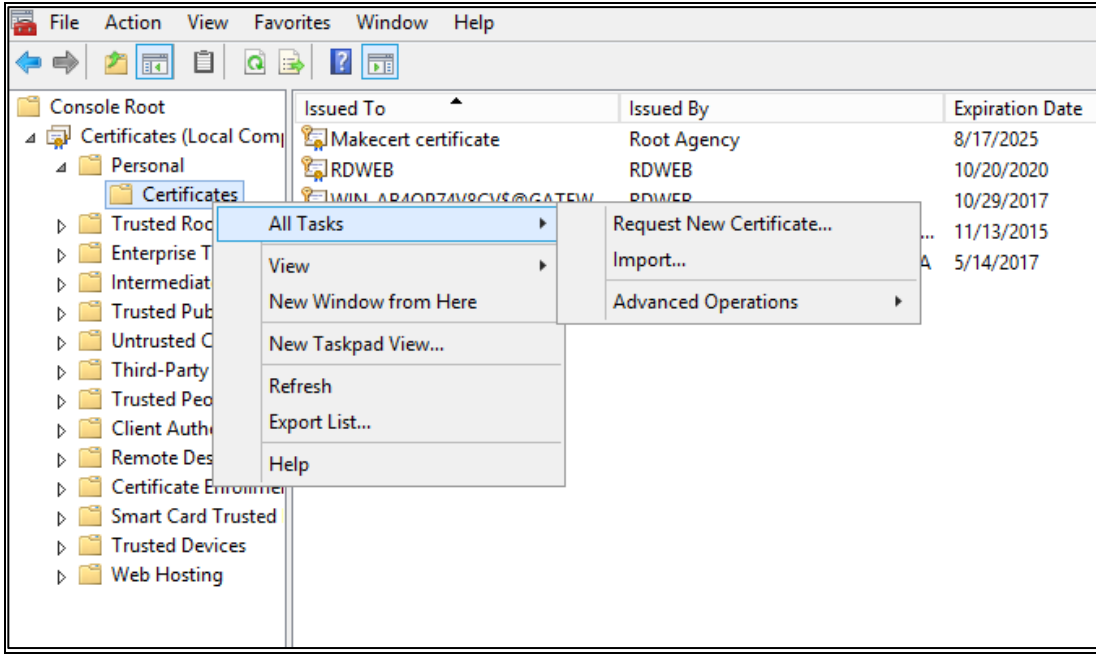

7. On the **Certificate Enrollment** window, select your certificate template, and click **Enroll**.

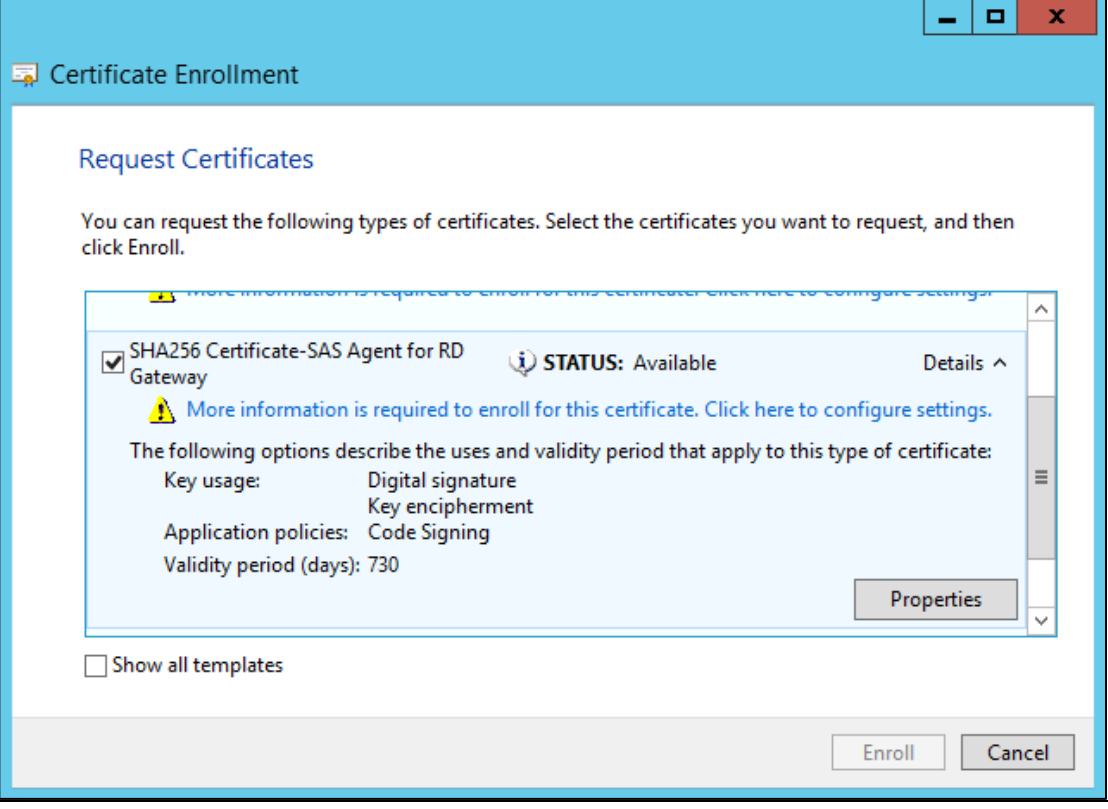